# Garoon 5.5 インストールガイド

第 2.8 版

サイボウズ株式会社

## <span id="page-1-0"></span>はじめに

本書は、「Garoon 5.5.0」をインストールする手順と、インストール後の初期設定について説明します。Garoon を 5.5.0 にバージョンアップする手順についても説明します。

#### 本書で使用している表記

本書では、次の表記を使用しています。

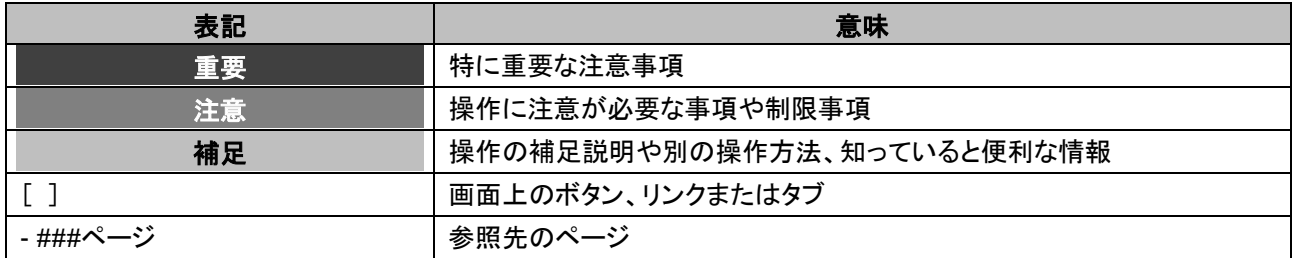

#### 本書で使用している製品名称と略称

本書では、次の略称を使用しています。

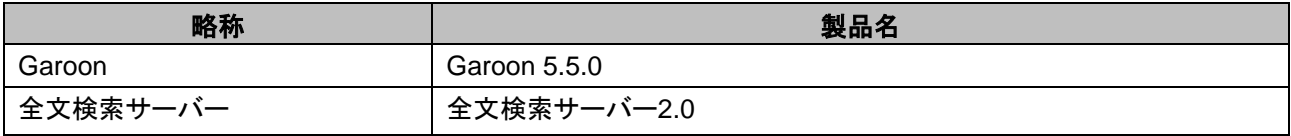

#### 本書の取り扱いについて

この文書内における掲載情報の二次利用においては、ご自身の判断と責任の下に行ってください。 サイボウズ株式会社は、それらの情報をご利用になることにより発生したあらゆる商業的損害・損失を含め一 切の直接的、間接的、特殊的、付随的または結果的損失、損害について責任を負いません。 また、本文書を二次利用し作成した文書には、次のような当社の著作権表示文を記載してください。 「本文書は、サイボウズ株式会社による『Garoon 5.5 インストールガイド』を一部引用しています。」

#### 商標について

 記載された商品名、各製品名は各社の登録商標または商標です。また、当社製品には他社の著作物が含ま れていることがあります。 なお、本文および図表中では、(TM)マーク、(R)マークは明記していません。 個別の商標・著作物に関する注記については、弊社の Web サイトを参照してください。 <https://cybozu.co.jp/logotypes/other-trademark/>

## <span id="page-2-0"></span>目次

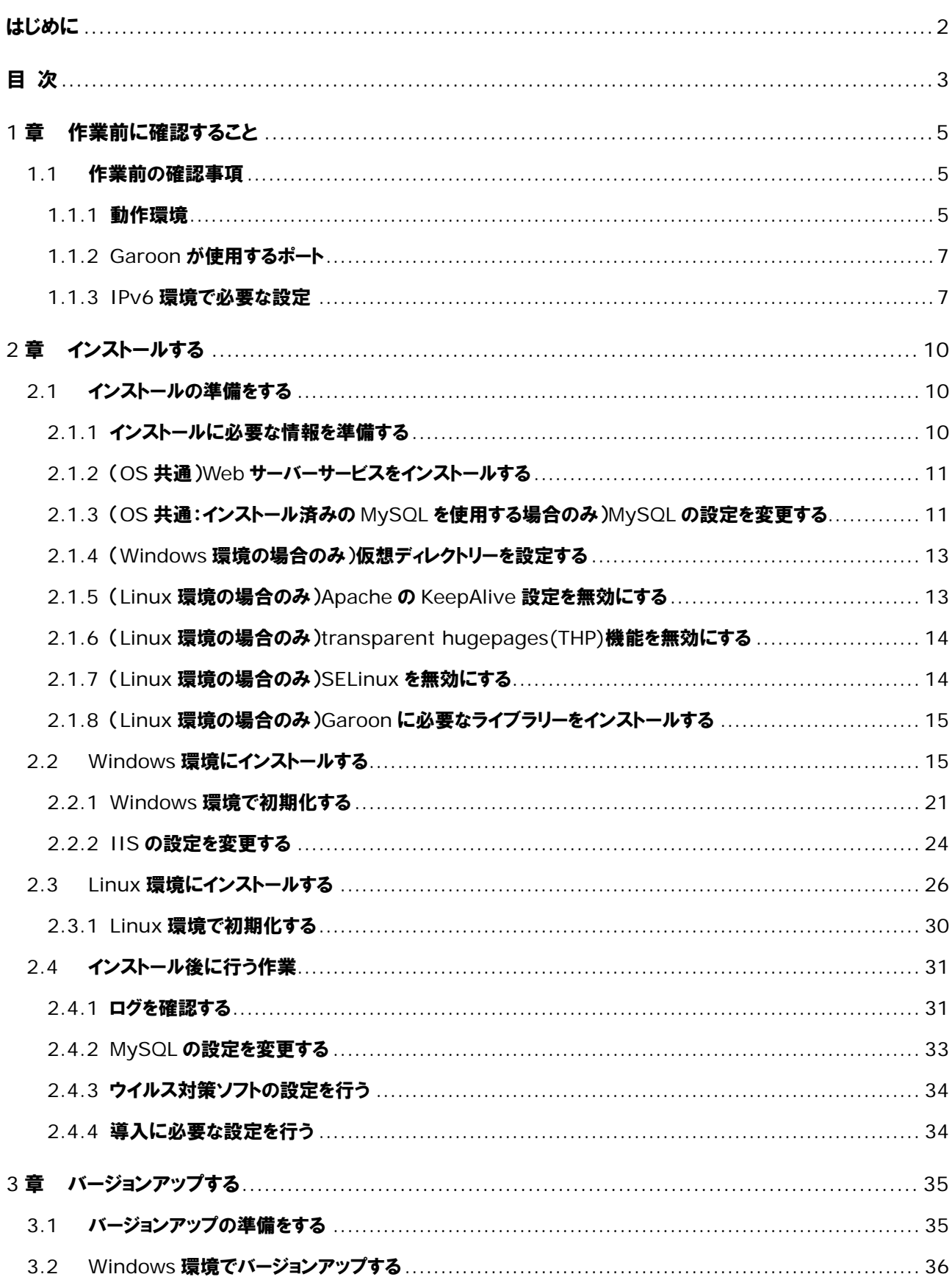

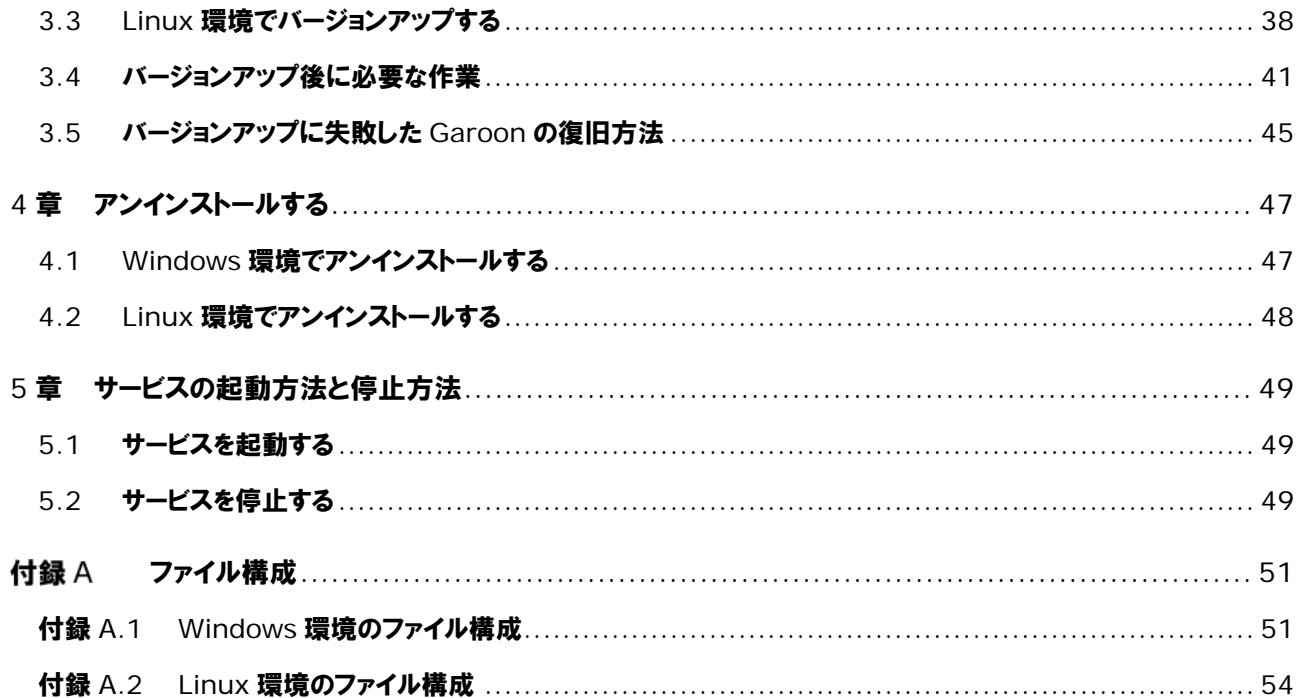

## <span id="page-4-0"></span>1章 作業前に確認すること

### <span id="page-4-1"></span>1.1 作業前の確認事項

Garoon の動作環境や Garoon が使用するポートについて説明します。インストールやバージョンアップの作 業をする前に必ずこの章を確認してください。

### <span id="page-4-2"></span>1.1.1 動作環境

Garoon の動作環境は次のとおりです(2020 年 12 月現在)。

**上方 注意** 

製造元のサポートが終了している製品、サービスは動作環境に含まれません。

#### 対応 OS

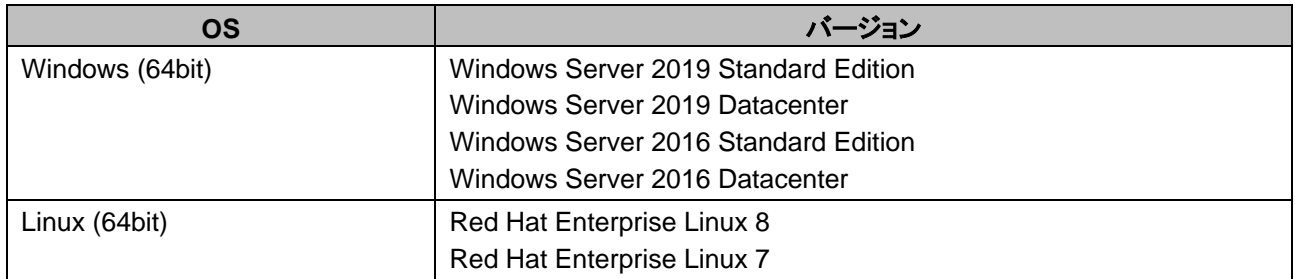

#### 対応 Web サーバーサービス

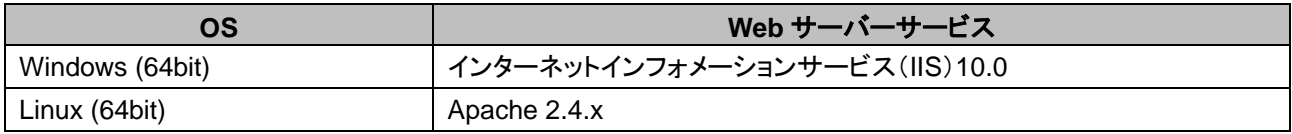

#### 対応 Web ブラウザー

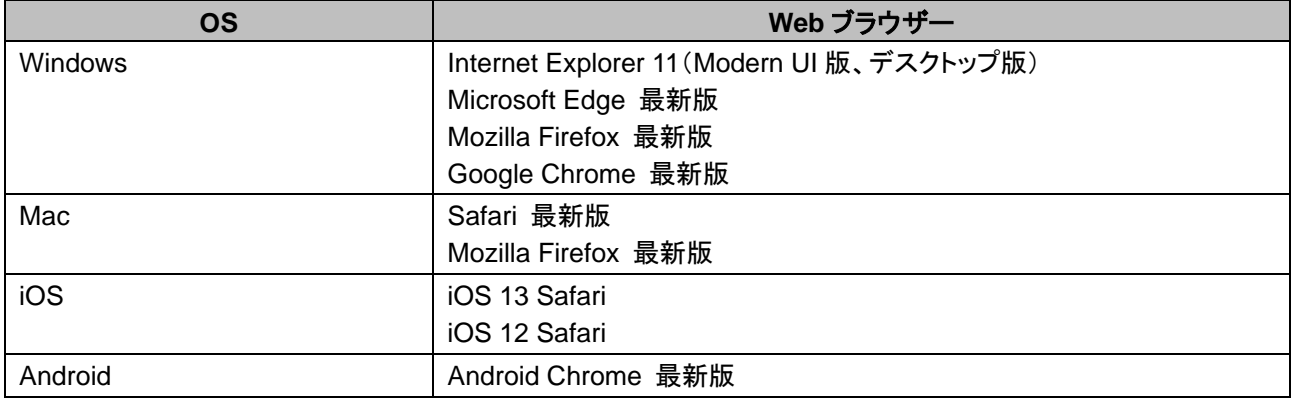

#### 補足

- Garoon は、仮想化環境でも動作します。仮想化環境で使用する場合、お客様の環境によっては、パフォー マンスが低下する可能性があります。
- バージョン 5.0 以降の Garoon では、サーバー分離構成(Web サーバーとデータベースサーバーを分離し た構成)はサポートしていません。
- Windows Server は、フルインストールモード(GUI 使用サーバー)でご利用ください。Server Core モードの サーバーOS は動作環境の対象外です。
- 記載している内容にかかわらず、iOS は最新 2 世代のバージョンのみを動作環境といたします。
- Garoon バージョン 5.5 の環境で、全文検索サーバーも利用する場合は、バージョン 2.0.3 以降の全文検索 サーバーを利用してください。 Garoon のバージョンと全文検索サーバーのバージョンの対応は次のとおりです。

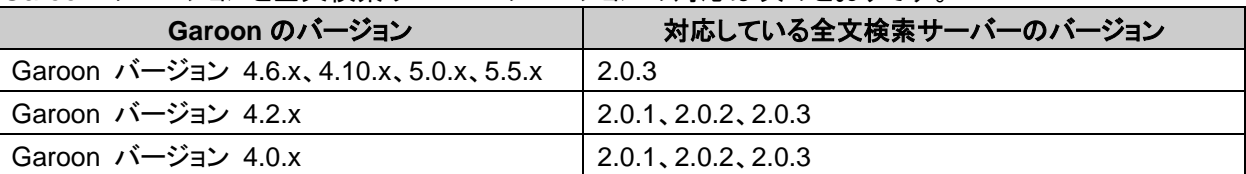

#### メールサーバー

メールクライアント機能を利用する場合、別途、メールサーバーが必要です。対応しているメールサーバーは、 次のとおりです。

#### プロトコル

IMAP4 と IMAP4S はメール受信機能のみに対応しています。

- SMTP
- SMTPS
- $\cdot$  POP3
- POP3S
- $\cdot$  IMAP4
- IMAP4S

#### 認証形式

- $\cdot$  APOP
- POP before SMTP
- SMTP Authentication(SMTP 認証)
- Gmail、および Exchange Online の先進認証(OAuth 2.0): バージョン 5.5.1 以降の Garoon で利用できます。システム管理で OAuth クライアントを指定したメールサ ーバーの設定を行い、ユーザーが「メールアカウントの詳細」画面から認可操作を行うと、先進認証(OAuth 2.0)を利用したメールの送受信ができるようになります。

#### 暗号化プロトコル

 $\cdot$  TLS

6

### <span id="page-6-0"></span>1.1.2 Garoon が使用するポート

Garoon が使用するポートを説明します。ファイアウォールを使用する場合、使用するプロトコルに合わせたポ ートのみを開けます。

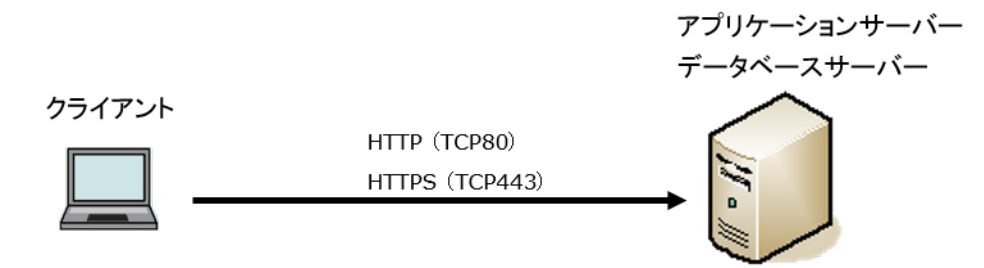

#### クライアントとアプリケーションサーバー間の通信

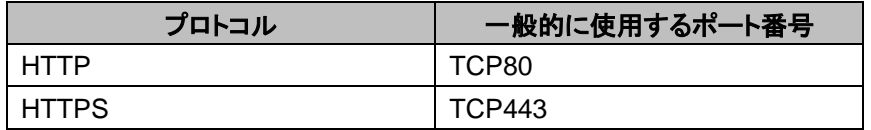

#### 補足

 MySQL との通信に使用する TCP3770 ポートは、サーバー外部からアクセスする必要がないため、必ず閉 じてください。また、ポート番号は、外部に公開しないでください。

#### インターネットへの接続が必要な機能

ネット連携サービス(天気予報、六曜)を使用する場合は、Garoon をインターネットに接続できる環境が必要で す。なお、ネット連携サービスは、日本語のみの提供です。

### <span id="page-6-1"></span>1.1.3 IPv6 環境で必要な設定

通信に IPv6 を使用している環境で Garoon を運用する場合は、MySQL の設定ファイル(my.ini または my.cnf)を変更します。インストーラーに同梱されている MySQL をインストールした場合を例に説明します。

#### Windows 環境

操作手順:

- 1. サーバーマシンに、サーバーの **Administrator** 権限を持つユーザーでログインします。
- 2. **Windows** の管理ツールから「サービス」を開きます。
- 3. 「**Cybozu\_Scheduling\_Service\_cbgrn**」を選択し、[サービスの停止]をクリックします。
- **4. 「Cybozu Database Engine 5 0」を選択し、[サービスの停止]をクリックします。**
- 5. **my.ini** ファイルを開きます。

インストーラーに同梱されている MySQL をインストールした場合、my.ini ファイルは次のディレクトリーに あります。

C:¥Program Files¥Cybozu¥mysql-5.0¥etc¥my.ini

6. **[mysqld]**セクションに、「**bind-address=::**」を追加します。

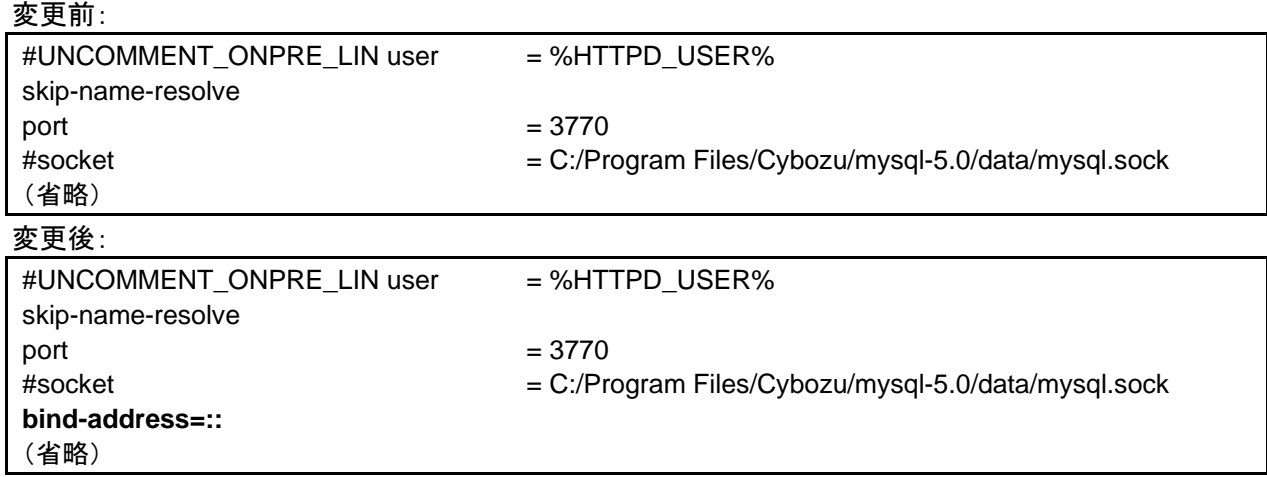

- 7. **Windows** の管理ツールから「サービス」を開きます。
- 8. 「**Cybozu\_Database\_Engine\_5\_0**」を選択し、[サービスの開始]をクリックします。
- 9. 「**Cybozu\_Scheduling\_Service\_cbgrn**」を選択し、[サービスの開始]をクリックします。

#### Linux 環境

操作手順:

- 1. サーバーマシンに、**root** ユーザーでログインします。
- 2. スケジューリングサービスを停止します。 **[root@garoon admin]# /etc/init.d/cyss\_cbgrn stop**
- 3. **MySQL** サービスを停止します。 **[root@garoon admin]# /etc/init.d/cyde\_5\_0 stop**
- 4. **my.ini** ファイルを開きます。

インストーラーに同梱されている MySQL をインストールした場合、my.ini ファイルは次のディレクトリーに あります。

- /usr/local/cybozu/mysql-5.0/etc/my.ini
- 5. **[mysqld]**セクションに、「**bind-address=::**」を追加します。

変更前:

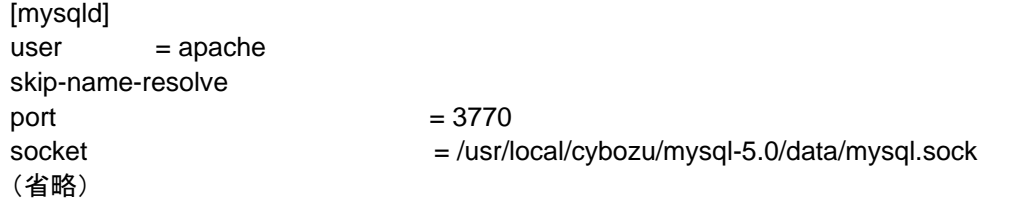

#### 変更後:

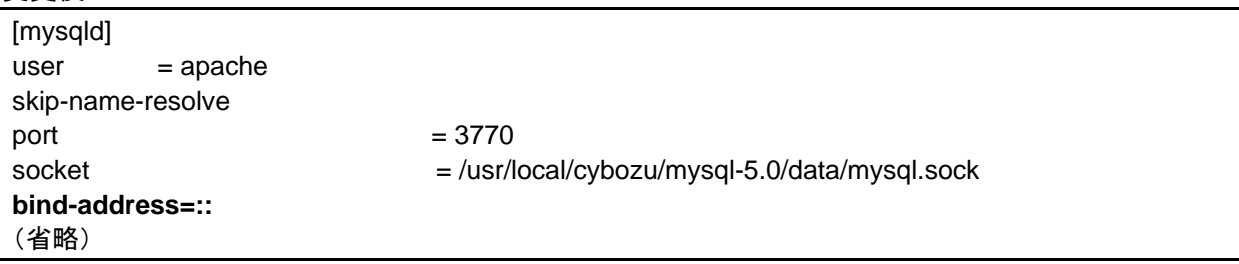

### 6. **MySQL** サービスを起動します。

**[root@garoon admin]# /etc/init.d/cyde\_5\_0 start**

7. スケジューリングサービスを起動します。

**[root@garoon admin]# /etc/init.d/cyss\_cbgrn start**

## <span id="page-9-0"></span>2章 インストールする

Garoon を新規インストールします。

補足

 Garoon で利用している LDAP に SSL で接続する場合は、設定が必要です。手順は、次のページを参照し てください。

<https://jp.cybozu.help/ja/settings/garoon4/sslsetup.html>

### <span id="page-9-1"></span>2.1 インストールの準備をする

インストールに必要な情報や Web サーバーサービスのインストールなど、Garoon をインストールするために 必要な準備を説明します。

### <span id="page-9-2"></span>2.1.1 インストールに必要な情報を準備する

Garoon のインストールに必要な情報は、次のとおりです。

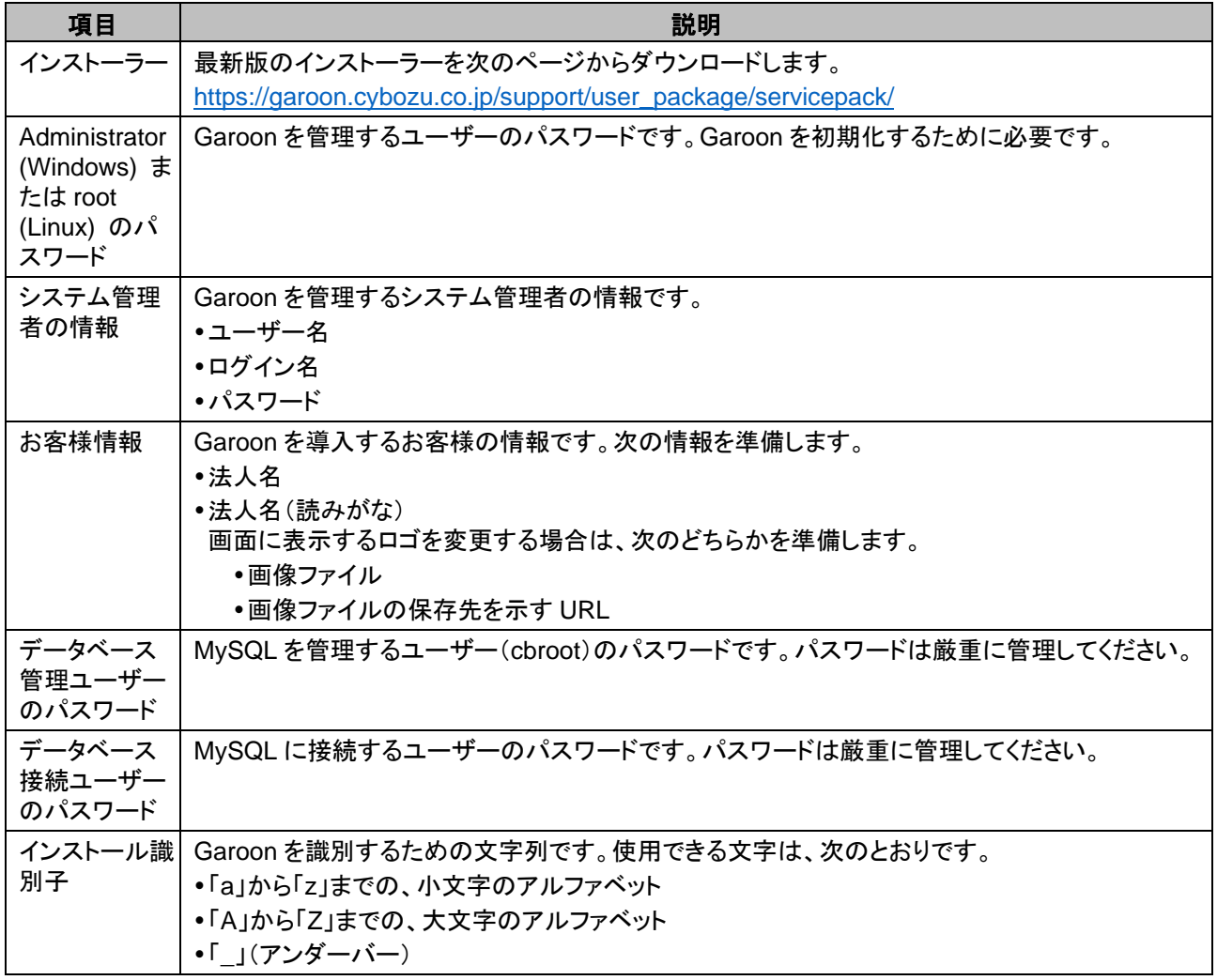

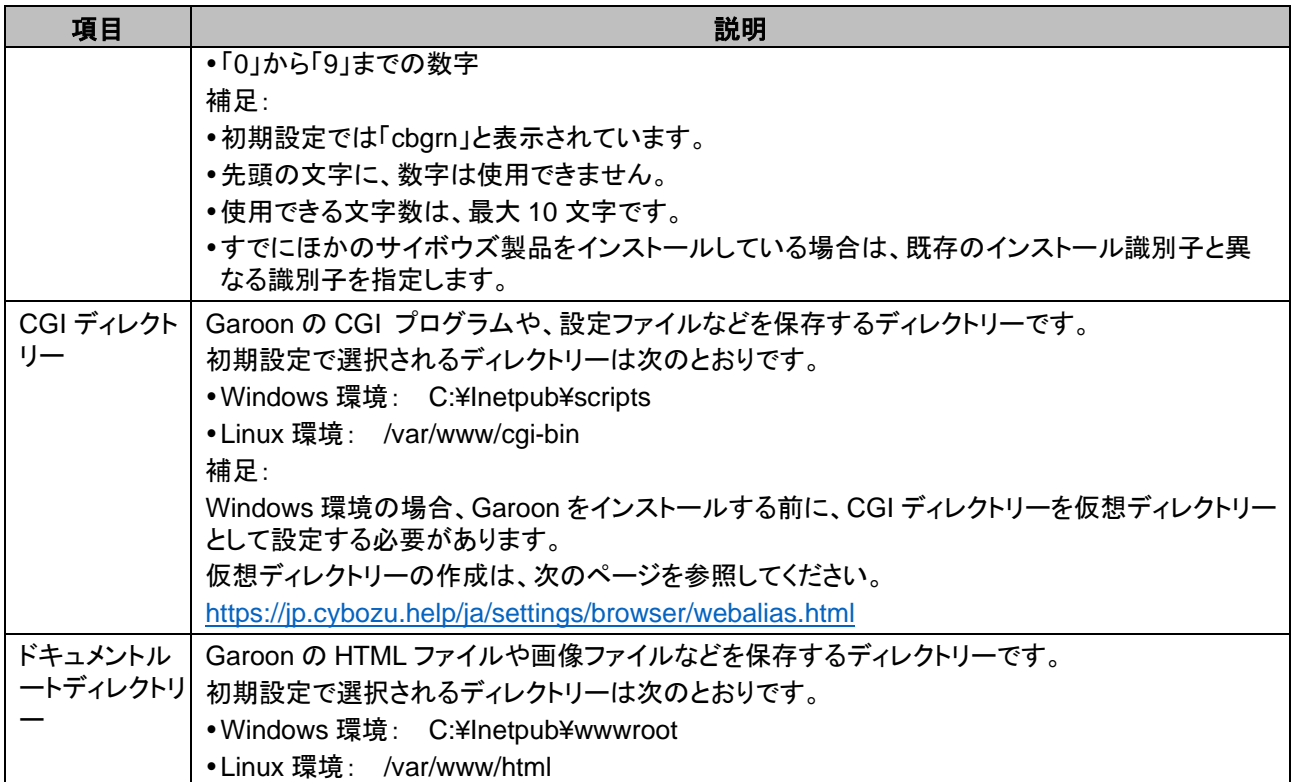

### <span id="page-10-0"></span>2.1.2 (OS 共通) Web サーバーサービスをインストールする

サーバーに Web サーバーサービスをインストールし、CGI を実行できるように設定します。

Web サーバーサービスをインストール済みの場合でも、アクセス権や仮想ディレクトリーの設定など、Garoon の運用のために追加設定が必要な場合があります。

新規インストールの場合も、インストール済みの場合でも、必ず、事前に次のページを参照し、必要な設定を行 ってください。

<https://jp.cybozu.help/ja/settings/browser.html>

インストール後は、Web サーバーサービスが起動していることを確認します。

#### 補足

- 仮想ディレクトリーについては、次のページを参照してください。 https://jp.cybozu.help/ja/settings/browser/webalias.html
- Linux 環境の場合、Apache のプロセスは prefork 方式で動作するように設定します。

### <span id="page-10-1"></span>2.1.3 (OS 共通:インストール済みの MySQL を使用する場合 のみ)MySQL の設定を変更する

Garoon のインストーラーには、MySQL が同梱されています。同梱されている MySQL を使用して Garoon を 構築することを推奨しますが、すでにインストールされている MySQL を使用することも可能です。 MySQL は、Garoon のインストーラーに同梱されている MySQL と同じ、バージョン 5.7. 30 のみ使用できま す。

インストール済みの MySQL を使用する場合は、次の操作が必要です。

#### インストール前に MySQL の設定ファイル(my.ini または my.cnf)を修正する

Garoon をインストールする前に、my.ini ファイル、または my.cnf ファイルに値を追記します。

操作手順:

#### 1. **MySQL** サービスを停止します。

#### 2. 設定ファイルが存在するディレクトリーに移動します。

- Windows 環境のディレクトリーの例:C:¥ProgramData¥MySQL¥MySQL Server 5.7¥my.ini
- Linux 環境のディレクトリーの例:/usr/my.cnf

#### 3. テキストエディタで設定ファイルを開き、次の値を記載して保存します。

Windows 環境の場合 (my.ini)

変更前:

#### **sql\_mode=NO\_ENGINE\_SUBSTITUTION,STRICT\_TRANS\_TABLES**

変更後:

**sql\_mode=NO\_ENGINE\_SUBSTITUTION**

Linux 環境の場合 (my.cnf)

変更前:

**sql\_mode=NO\_ENGINE\_SUBSTITUTION,STRICT\_TRANS\_TABLES**

変更後

#### **sql\_mode=NO\_ENGINE\_SUBSTITUTION**

**character-set-server = utf8mb4 collation-server = utf8mb4\_general\_ci skip-character-set-client-handshake**

#### **[client]**

**default-character-set=utf8mb4**

4. **MySQL** サービスを起動します。

#### インストール中に MySQL の接続情報を入力する

インストーラーの画面で「サーバーにインストール済みの MySQL を使用する」を選択し、MySQL の次の接続 情報を入力します。

- MySQL がインストールされているディレクトリー
- MySQL のポート番号
- MySQL のルートパスワード

#### インストール後に MySQL サービスを再起動する

Garoon のインストール完了後、MySQL サービスを再起動する必要があります。

#### 全文検索サーバーの構築手順をサイボウズに問い合わせる

インストール済みの MySQL を使用する場合は、全文検索サーバーの構築に専用の設定が必要になります。 サイボウズまでお問い合わせください。

Garoon のインストーラーに同梱されている MySQL を使用する場合は、通常の手順で全文検索サーバーを構 築できます。

### <span id="page-12-0"></span>2.1.4 (Windows 環境の場合のみ)仮想ディレクトリーを設定 する

仮想ディレクトリーは、Web ブラウザーで指定される URL と、サーバー上の実ディレクトリーとを結びつける役 割をします。Garoon をインストールする前に、Web サーバーの CGI ディレクトリーを仮想ディレクトリーとして 設定する必要があります。

仮想ディレクトリーについては、次のページを参照してください。

<https://jp.cybozu.help/ja/settings/browser/webalias.html>

### <span id="page-12-1"></span>2.1.5 (Linux 環境の場合のみ)Apache の KeepAlive 設定 を無効にする

Apache2.4(Red Hat Enterprise Linux 7 と 8 に同梱)の初期設定では、KeepAlive が有効です。KeepAlive を無効にするため、設定ファイルに「KeepAlive Off」を記述します。

操作手順:

#### 1. **httpd.conf** を編集し、**KeepAlive** の設定を無効にします。

変更前:

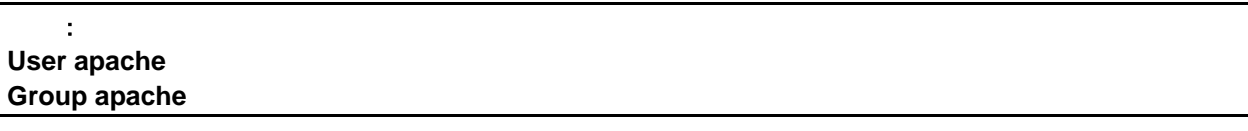

変更後:

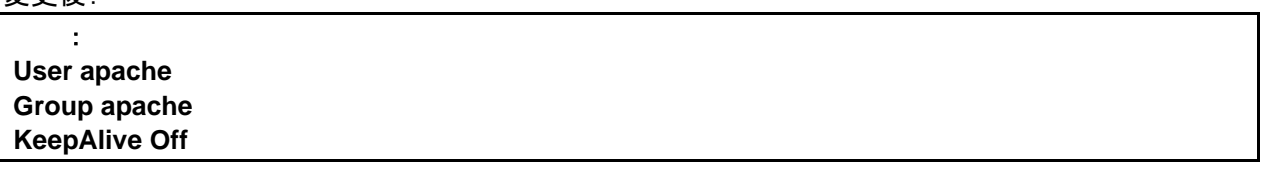

#### 2. 設定を変更したあとは、サーバーマシンの **Web** サーバーサービスを再起動します。

[**root@garoon admin**]**# systemctl restart httpd.service** 

#### 補足

 KeepAlive を有効にする場合は、環境に応じて KeepAliveTimeout の値を調整してください。 KeepAliveTimeout の値が大きいと、Garoon にアクセスが多いときに動作遅延が起こりやすくなります。

### <span id="page-13-0"></span>2.1.6 (Linux 環境の場合のみ) transparent hugepages(THP)機能を無効にする

THP 機能を無効にします。THP 機能が有効な場合、Garoon4.10 以降のバージョンでは性能が劣化する場合 があります。

操作手順:

#### 1. **THP** 機能が無効になっていることを確認します。 [**root@garoon admin**]**# cat /sys/kernel/mm/transparent\_hugepage/enabled**

「never」が[ ]で囲まれていれば、THP 機能は無効になっています。 例:

always madvise [never]

「[always] madvise never」または「always [madvise] never」と表示された場合は THP が有効になってい ます。手順 2 に進みます。

THP が無効になっている場合は、手順 3 に進みます。

#### 2. **THP** 機能を無効にします。

[**root@garoon admin**]**# echo never > /sys/kernel/mm/transparent\_hugepage/enabled**

3. **/etc/rc.d/rc.local** に記述を追加し、再起動後も **THP** 機能が無効になるように設定します。 変更するファイル:/etc/rc.d/rc.local

#### 変更前:

 : touch /var/lock/subsys/local

#### 変更後:

 : touch /var/lock/subsys/local **echo never > /sys/kernel/mm/transparent\_hugepage/enabled**

4. **/etc/rc.d/rc.local** に実行権を設定します。

**# chmod u+x /etc/rc.d/rc.local**

### <span id="page-13-1"></span>2.1.7 (Linux 環境の場合のみ) SELinux を無効にする

Linux 環境の場合は SELinux を無効にします。有効になっていると、Garoon は正常に動作しません。

 SELinux が有効か確認する 次のコマンドを実行します。

**[root@garoon admin]# getenforce**

次のいずれかが表示されます。

- Enforcing: 有効
- Permissive:デバッグモード(アクセス制限はかからないが、有効時と同様のログを出力)

Disabled: 無効

SELinux を無効にする

SELinux が有効な場合、SELinux の設定ファイル(/etc/sysconfig/selinux)を開き、「SELINUX」の値を変更 します。設定を反映するには OS の再起動が必要です。

変更前: :

**SELINUX=enforcing**

変更後:

 : **SELINUX=disabled** 

OS を再起動します。

### <span id="page-14-0"></span>2.1.8 (Linux 環境の場合のみ)Garoon に必要なライブラリー をインストールする

Linux 環境の場合は、Garoon を運用するために必要なライブラリーがインストールされていることを確認しま す。

<span id="page-14-1"></span>Garoon が使用するライブラリーの詳細は次のページを参照してください。 https://ip.cybozu.help/ja/settings/garoon4/linux\_library\_gr5.html

### 2.2 Windows 環境にインストールする

Window 環境に Garoon をインストールする手順を説明します。 次の環境が使用されている場合を例に説明します。

- OS:Windows Server 2016
- Web サーバーサービス:IIS 10.0
- Web サーバーの CGI ディレクトリー:C:¥inetpub¥scripts
- Web サーバーのドキュメントルートディレクトリー:C:¥inetpub¥wwwroot
- MySQL のインストール方法:インストーラーに同梱の MySQL を使用

#### 重要

 古いバージョンの Garoon がインストールされているサーバーマシンに、新しいバージョンの Garoon をイン ストールしないでください。1 台のサーバーマシンに異なるバージョンの Garoon をインストールすると、古い バージョンの Garoon を使用できなくなります。

#### 人名英格兰人姓氏克里奇

- インストール作業を開始する前に、すべての Windows プログラムを終了する必要があります。
- データベース管理ユーザーおよびデータベース接続ユーザーのパスワードは厳重に管理してください。パス ワードを忘れると、パスワードの再設定や別のサーバーへの Garoon の移行ができません。
- 1 台のサーバーに複数の Garoon をインストールした状態での運用は避けてください。
- Garoon をインストールすると、Visual C++ Redistributable for Visual Studio 2013 と 2015 の再頒布可能 パッケージもインストールされます。このパッケージは削除しないでください。

操作手順:

- 1. サーバーマシンに、インストール先のサーバーのローカルの **Administrator** 権限を持つユーザーでログ インします。
- 2. インストーラーを **C:¥Temp** などの任意の場所に配置します。
- 3. インストーラーを起動し、[次へ]をクリックします。

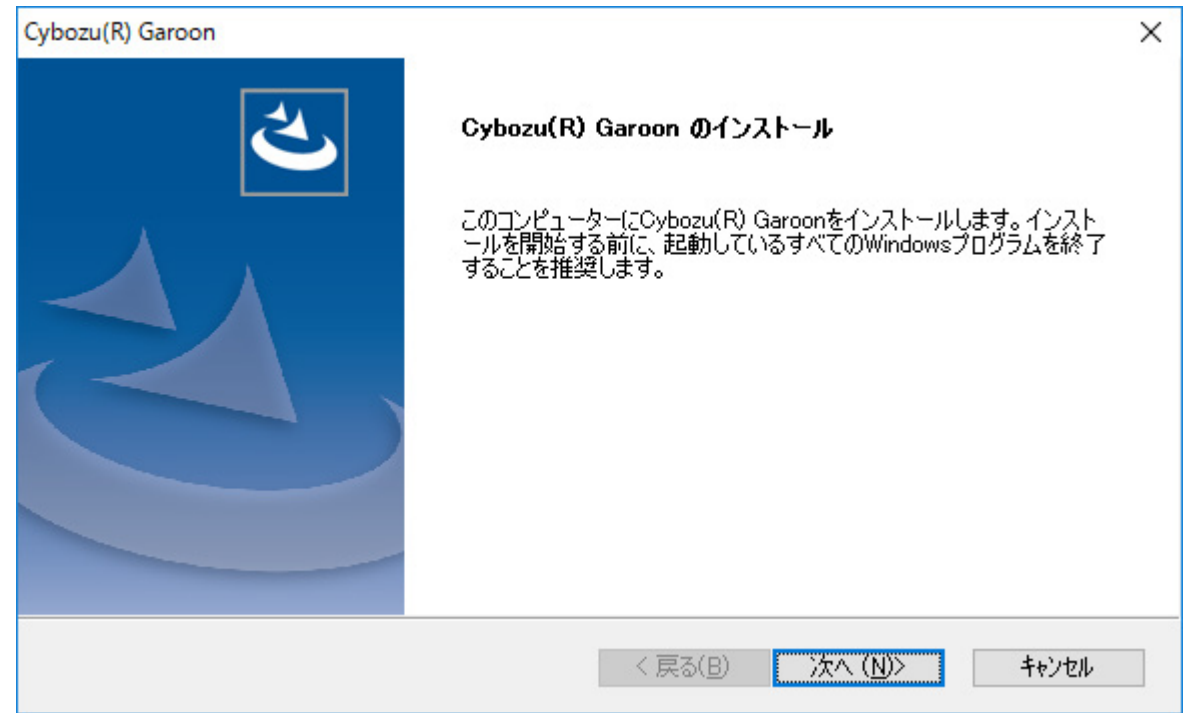

#### 4. 試用許諾契約を確認し、「ソフトウェア試用許諾契約に同意します」を選択し、[次へ]をクリックします。

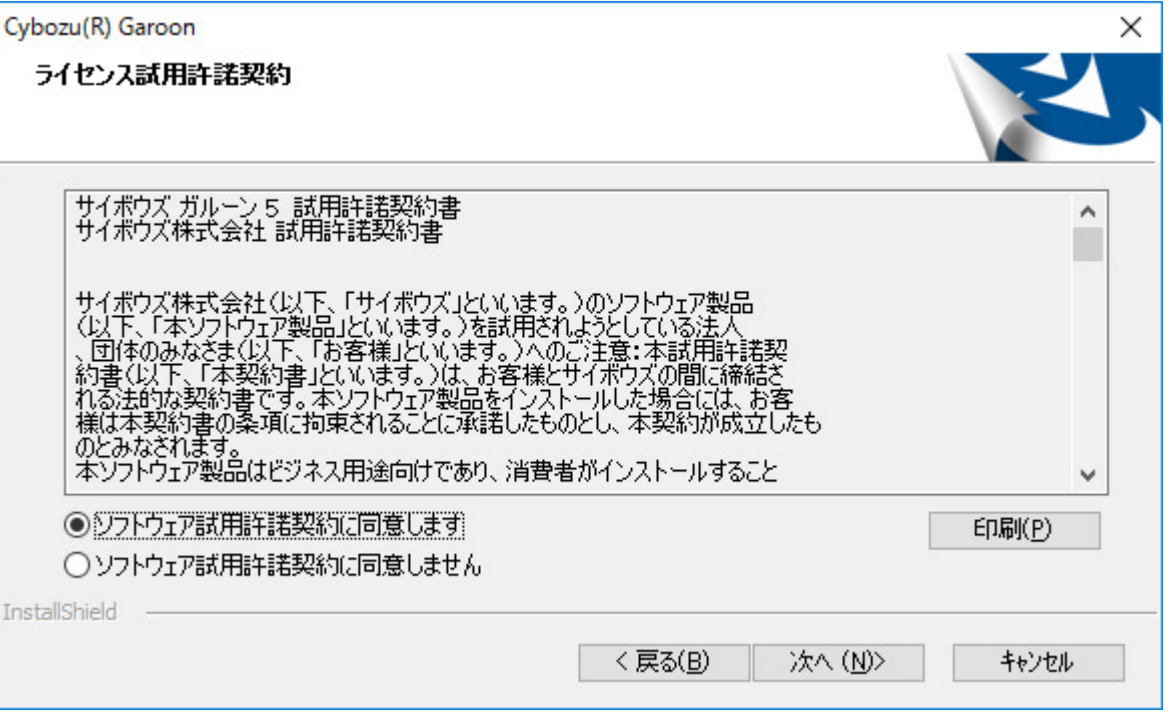

#### 5. 「同梱の **MySQL Community Server(GPL)**を自動的にインストールする(推奨)」を選択し、[次へ]をク リックします。

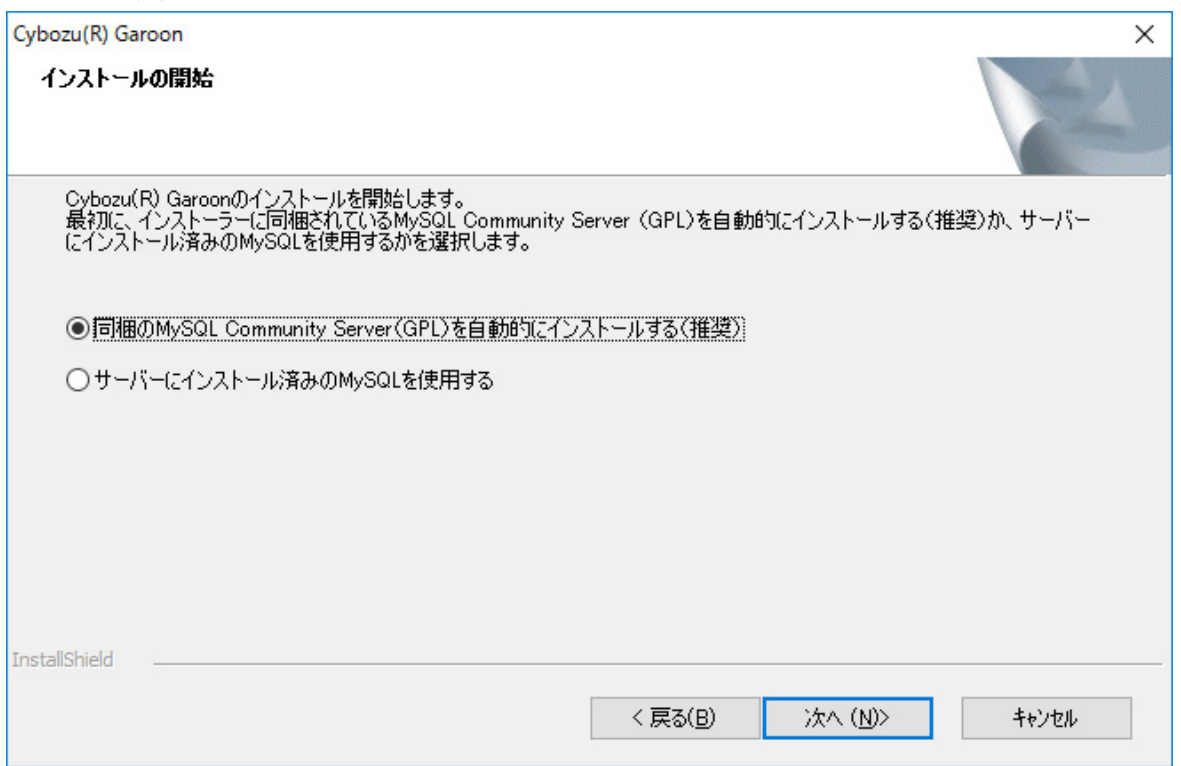

#### 6. サイボウズ アプリケーションディレクトリーを確認し、[次へ]をクリックします。

サイボウズ アプリケーションディレクトリーを変更する場合は、[参照]をクリックし、ディレクトリーを指定し ます。

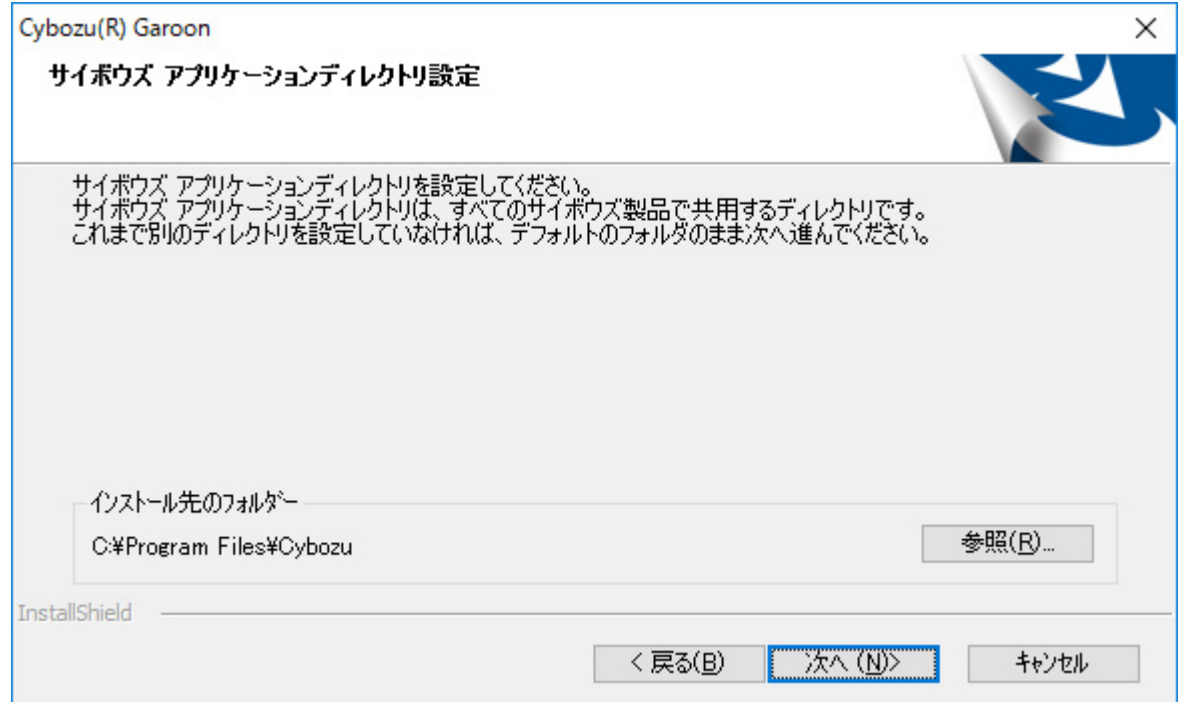

7. データベース管理ユーザーのパスワードを入力し、[次へ]をクリックします。

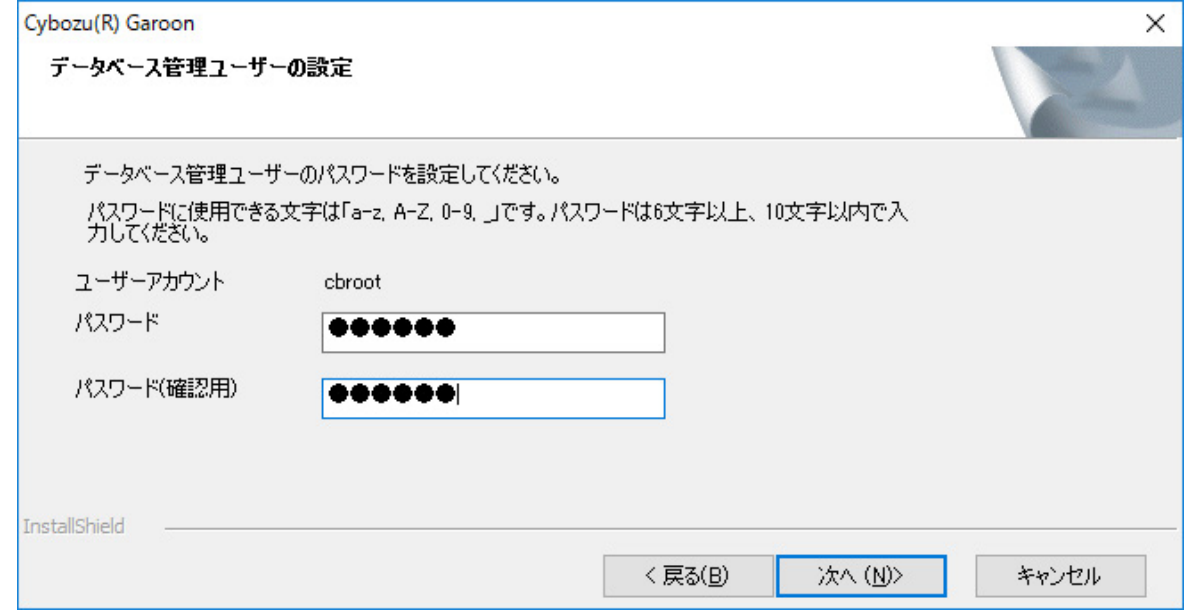

- 8. インストール識別子を入力し、[次へ]をクリックします。
	- 初期値は「cbgrn」です。変更する場合はインストール識別子を入力し、Enter キーを押します。
	- IIS が起動していない場合は、「Web サーバーの検出に失敗しました」というメッセージが表示され、イン ストーラーが終了します。

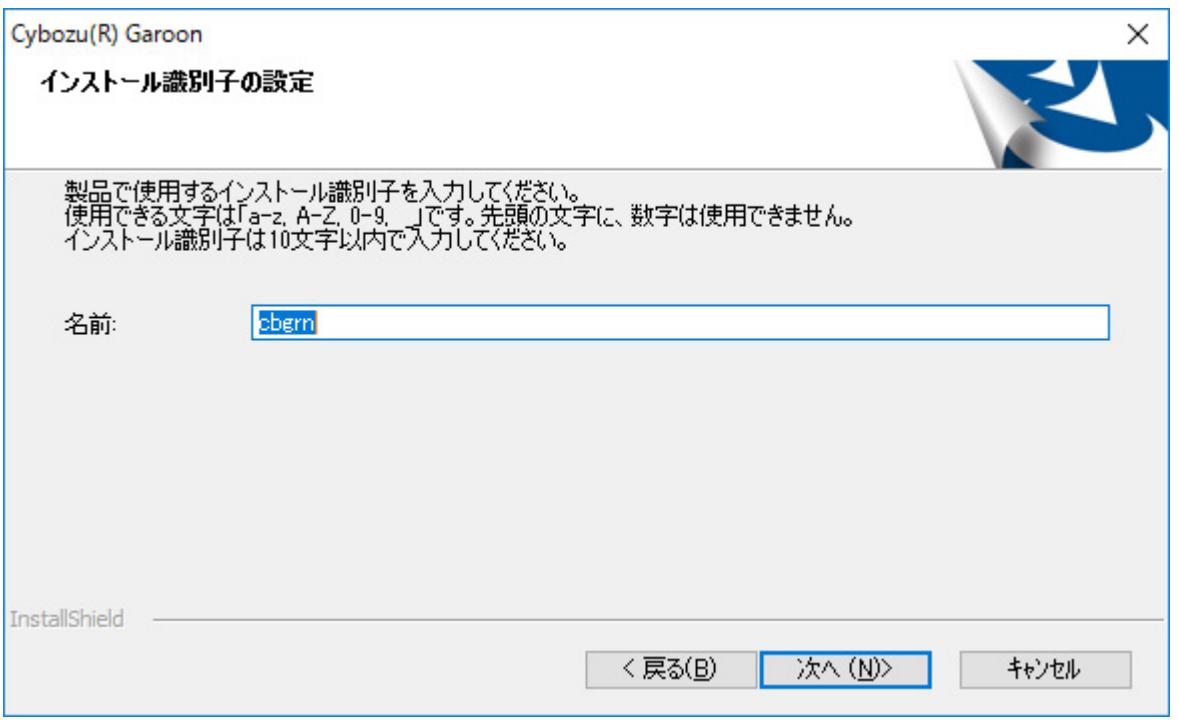

9. **Web** サーバーの **CGI** ディレクトリーを確認し、[次へ]をクリックします。 CGI ディレクトリーを変更する場合は、[参照]をクリックし、ディレクトリーを指定します。

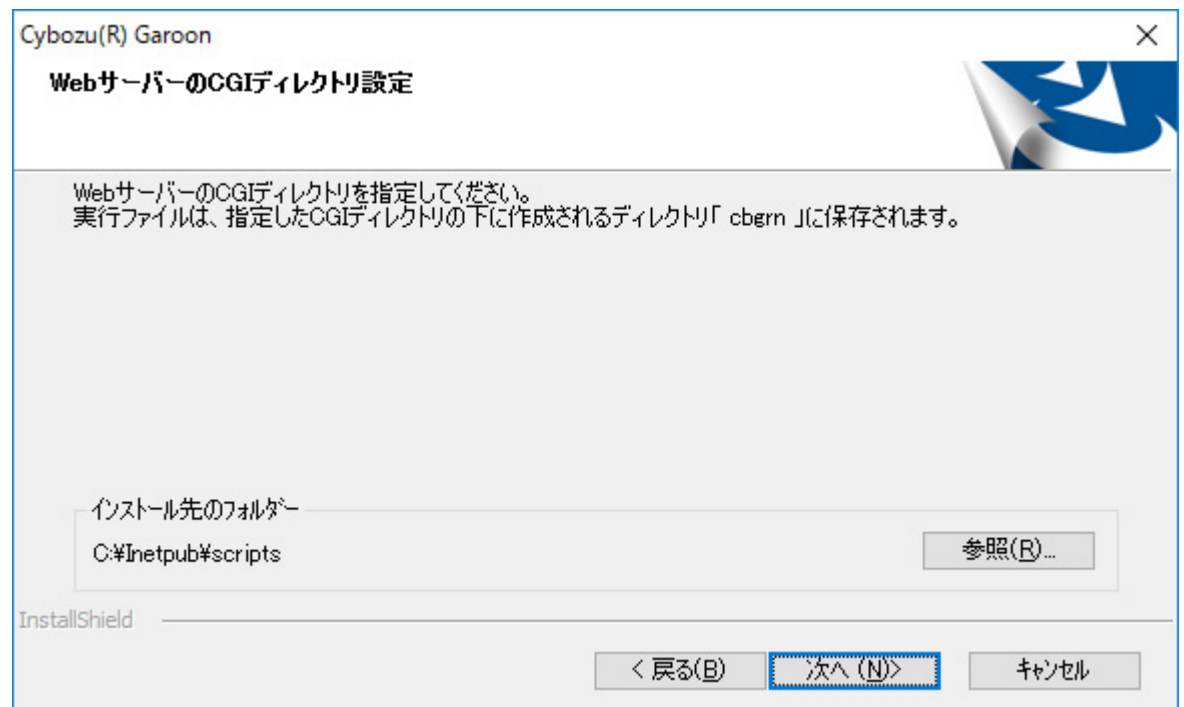

#### 10. **Web** サーバーのドキュメントルートディレクトリーを確認し、[次へ]をクリックします。

ドキュメントルートディレクトリーを変更する場合は、[参照]をクリックし、ディレクトリーを指定します。

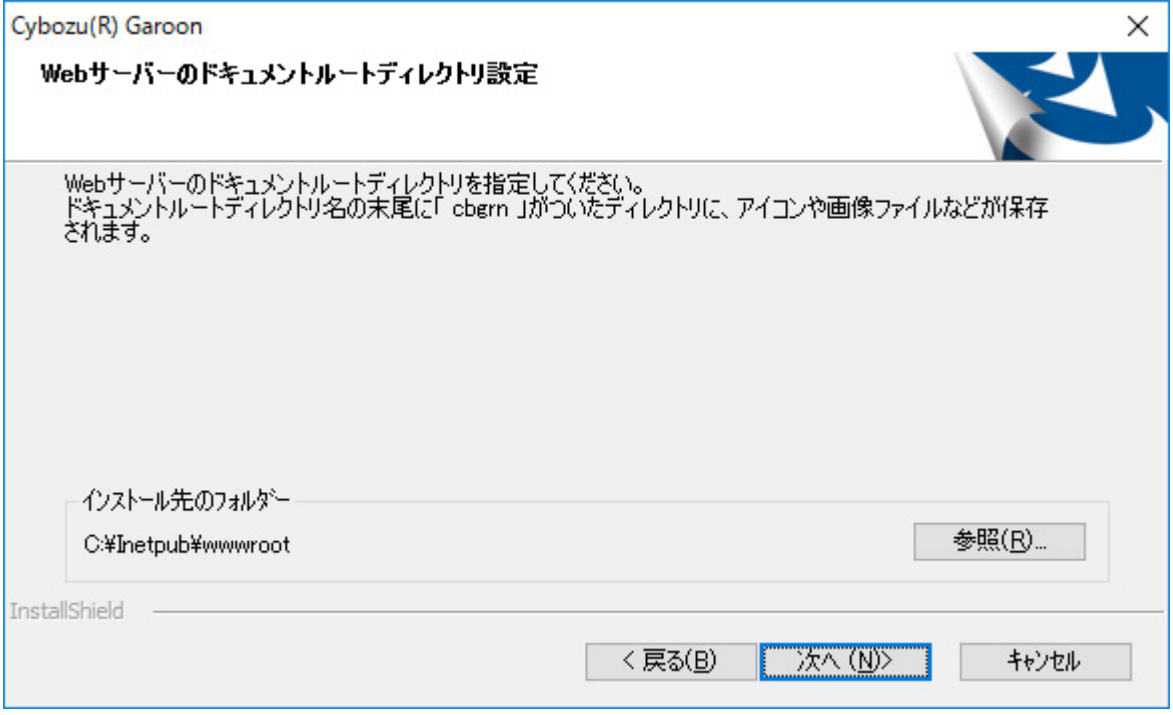

#### 11. 表示されている内容を確認し、[インストール]をクリックします。

インストールが開始されます。

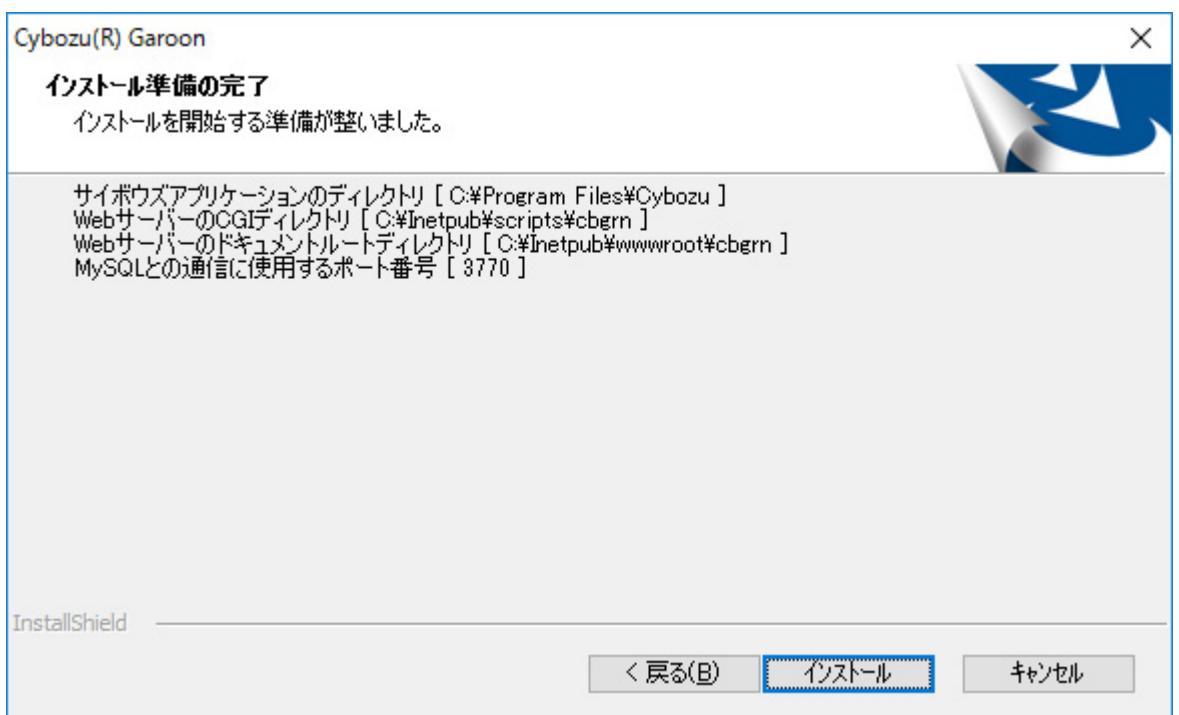

12. 「**InstallShield Wizard** の完了」画面が表示されたら、[完了]をクリックします。

インストーラーが終了します。

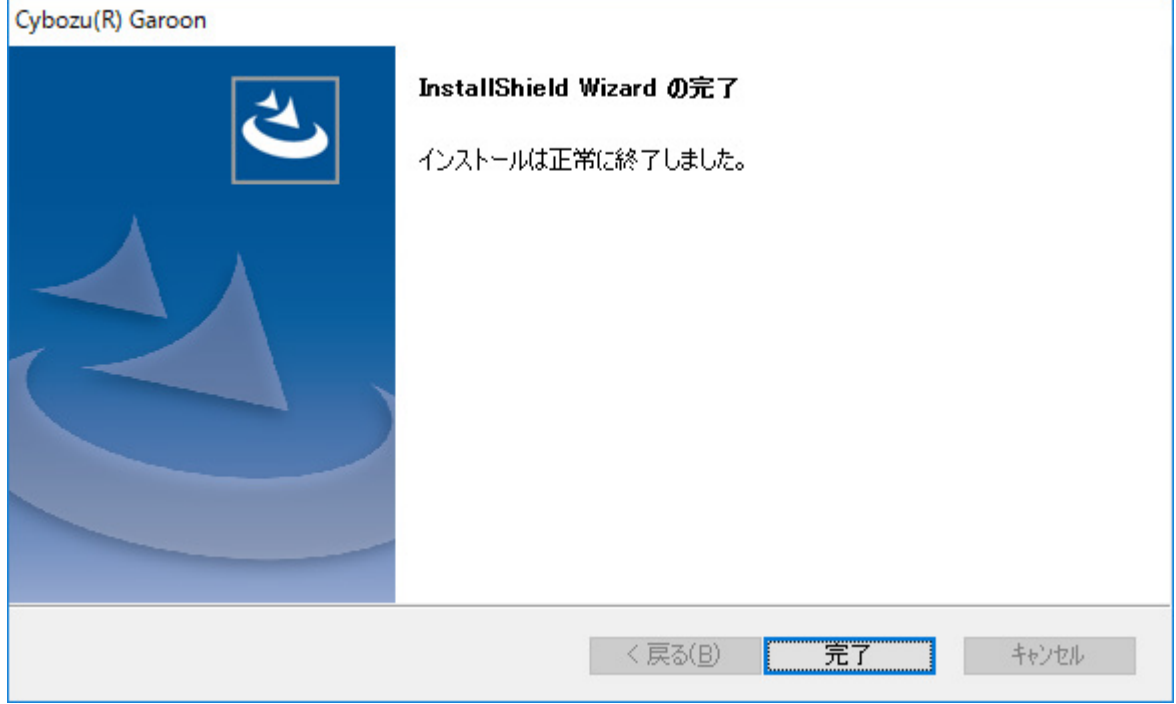

#### 13. コマンドを入力する画面が表示されたら、**Garoon** を初期化します。

「[2.2.1](#page-20-0) Windows [環境で初期化する」](#page-20-0) - [21](#page-20-0) ページ

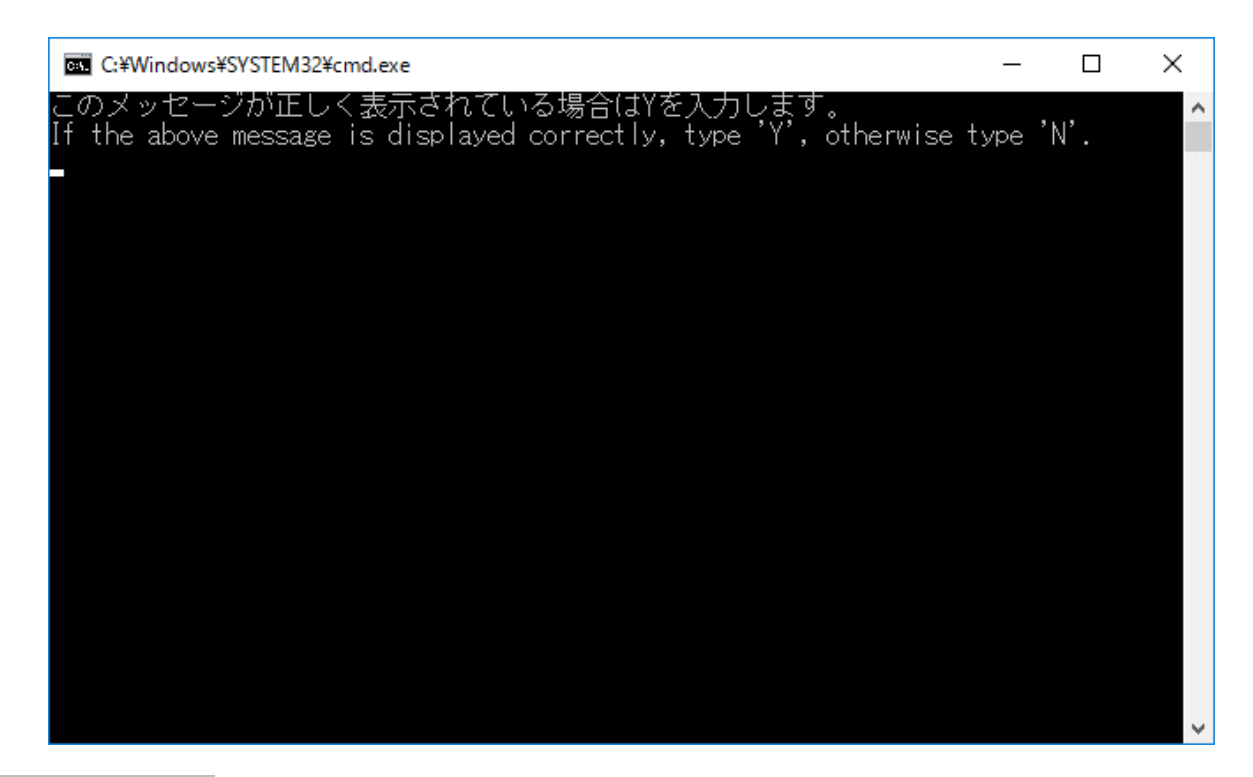

補足

 初期設定で Garoon をインストールした場合、Garoon と MySQL のインストールログは、次のファイルに出 力されます。

C:¥WINDOWS¥SysWOW64¥\_cb\_installer.log

### <span id="page-20-0"></span>2.2.1 Windows 環境で初期化する

Garoon の Administrator のパスワードと、データベース接続ユーザーのパスワードを設定し、Garoon を初期 化します。

コマンド プロンプトで initialize.bat を実行して初期化します。

#### 注意

- Garoon の初期化中に初期化をキャンセルすると、Garoon が使用できなくなる場合があります。 Garoon の初期化を途中でキャンセルした場合は、初期化する前の Garoon に戻して最初から操作をやり直 してください。
- 標準データやサンプルデータを削除するには、Garoon を初期化する必要があります。初期化した場合、ほ かのデータも削除されます。

#### 操作手順:

1. スケジューリングサービスを停止します。

Windows の管理ツールから「サービス」を開き、次のサービスを停止します。 Cybozu\_Scheduling\_Service\_cbgrn 「cbgrn」の部分は、インストール識別子です。

#### 2. **initialize** ディレクトリーに移動します。

Garoon のインストール完了後に続けて初期化する場合、この操作は不要です。手順 4 に進みます。

 次のコマンドを実行します。 **cd** (**CGI** ディレクトリー)**¥**(インストール識別子)**¥initialize**

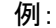

#### **cd C:¥inetpub¥scripts¥cbgrn¥initialize**

#### 3. 次のコマンドを入力し、**Enter** キーを押します。

 インストーラーに同梱されている MySQL をインストールした場合の入力例 **initialize.bat ja "C:¥Program Files¥Cybozu¥mysql-5.0" cybozu**

 initialize.bat の説明 コマンド: **initialize.bat** [言語] [**MySQL** のディレクトリーパス] [データベース管理ユーザーのパスワード]

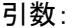

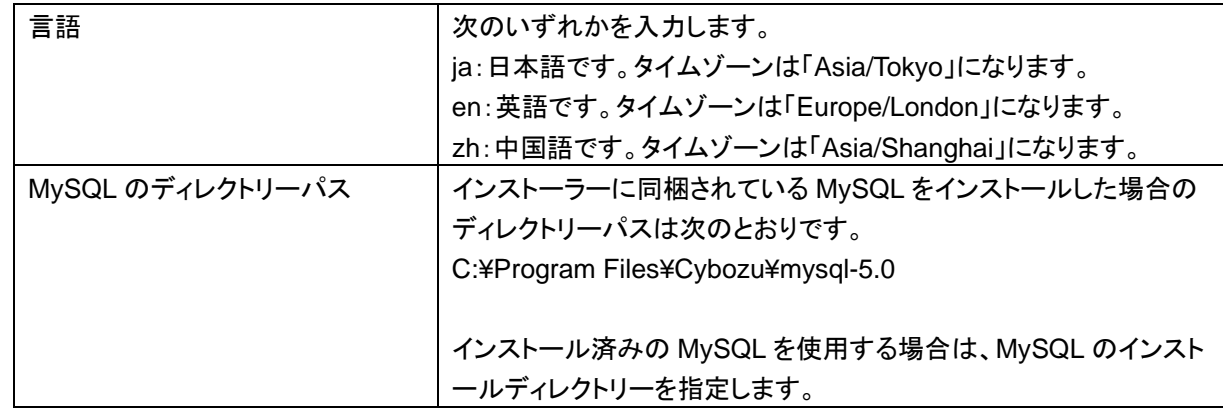

#### 4. 表示された内容を確認して、「**Y**」または「**N**」を入力し、**Enter** キーを押します。

「Y」を入力すると、手順 5 以降のメッセージが日本語で表示されます。「N」を入力すると、手順 5 以降のメ ッセージが英語で表示されます。以降は「Y」を入力した場合の手順を説明します。

このメッセージが正しく表示されている場合は Y を入力します。 If the above message is displayed correctly, type 'Y', otherwise type 'N'.

#### 5. データベース接続ユーザーのパスワードを入力し、**Enter** キーを押します。

ガルーンを初期化します。

データベース接続ユーザーのパスワードを設定してください。 パスワードに使用できる文字は「a-z, A-Z, 0-9, \_」です。 パスワードは 6 文字以上、10 文字以内で入力してください。

#### 6. **Administrator** のパスワードを入力し、**Enter** キーを押します。

「Administrator」のパスワードを設定してください。

- パスワードは、6 文字以上 10 文字以下の半角で入力してください。
- パスワードに使用できる文字列は、次のとおりです。
	- $\bullet$  a-z
	- $\bullet$  A-Z
	- $0 9$
	- $\bullet$

<、>、|、&は、パスワードに使用できません。環境によって、ほかの記号も使えない場合があります。

 パスワードに記号を使用する場合は、Garoon を初期化後、システム管理でパスワードを変更します。パ スワードを変更する手順は、管理者ヘルプの次のページを参照してください。 [https://jp.cybozu.help/g5/ja/admin/system/users/user/user\\_modify.html](https://jp.cybozu.help/g5/ja/admin/system/users/user/user_modify.html)

#### 7. インストールするデータを選択し、**Enter** キーを押します。

手順 4 で「Y」を入力し、表示言語が日本語の場合のみ、インストールするデータを選択できます。手順 4 で「N」を入力した場合、このメッセージは表示されません。

ガルーンにインストールするデータを選択してください。何もインストールしない場合は「なし」を選択してくださ い。

1: 標準データ

日本の祝日や申請フォームなどの標準的なデータをインストールします。

2: なし

[1|2]:

標準データには、祝日やサンプルの申請フォームなどのデータが登録されています。Garoon にユーザー を新規で登録して使用する場合は、標準データのインストールを推奨します。

標準データは、あとからインストールすることもできます。インストール方法は、『管理者ヘルプ』の次のペー ジを参照してください。<https://jp.cybozu.help/g5/ja/admin/maintenance/command/initialization.html>

#### 8. 表示されている内容を確認し、「**yes**」を入力して **Enter** キーを押します。

初期化が始まります。

Summary of initialize configuration

データベース管理ユーザーのパスワード : "cybozu" データベース接続ユーザーのパスワード : "cybozu" 「Administrator」のパスワード: "cybozu" データのインストール: [手順 7 で選択した結果]

上記の設定でガルーンを初期化します。よろしいですか? [yes or no]

「no」を入力し、Enter キーを押すと、初期化が中止されます。

初期化を中止しました。 初期化をやり直す場合は、次のコマンドを実行してください。

CD "C:¥inetpub¥scripts¥cbgrn¥initialize¥" initialize.bat ja "C:¥Program Files¥Cybozu¥mysql-5.0" [CBROOT\_PASSWORD]

#### 9. 初期化が正常に終了したことを確認します。

インストールが正常に終了しました。 Web ブラウザーを起動し、次の URL にアクセスしてください。

http://(サーバーの FQDN、または IP アドレス)/(CGI ディレクトリーの仮想パス)/cbgrn/grn.exe

例)http://webserver.cybozu.co.jp/scripts/cbgrn/grn.exe 例)http://10.10.203.55/scripts/cbgrn/grn.exe

#### 10. スケジューリングサービスを起動します。

Windows の管理ツールから「サービス」を開き、次のサービスを起動します。 Cybozu\_Scheduling\_Service\_cbgrn 「cbgrn」の部分は、インストール識別子です。

11. **IIS** の設定を変更し、ハンドラーマッピングを編集します。

「[2.2.2](#page-23-0) IIS [の設定を変更する」](#page-23-0) [-24](#page-23-0) ページ

### <span id="page-23-0"></span>2.2.2 IIS の設定を変更する

Garoon のインストール後に IIS の設定を変更し、ハンドラーマッピングを編集します。

操作手順:

- 1. サーバーマネージャーを起動します。
- 2. **IIS** マネージャーを起動します。

[ツール] > [インターネット インフォメーション サービス(IIS) マネージャー]の順に選択します。

3. 「接続」欄で、[(コンピューター名)] **>** [サイト] **>** [**Default Web Site**] **>** [**scripts**]を選択します。 [Default Web Site]下に「scripts」が表示されない場合は、仮想ディレクトリーの設定を確認してください。 Garoon のインストール時に指定した Web サーバーの CGI ディレクトリーを、仮想ディレクトリーとして設 定する必要があります。

仮想ディレクトリーの作成については、次のページを参照してください。

<https://jp.cybozu.help/ja/settings/browser/webalias.html>

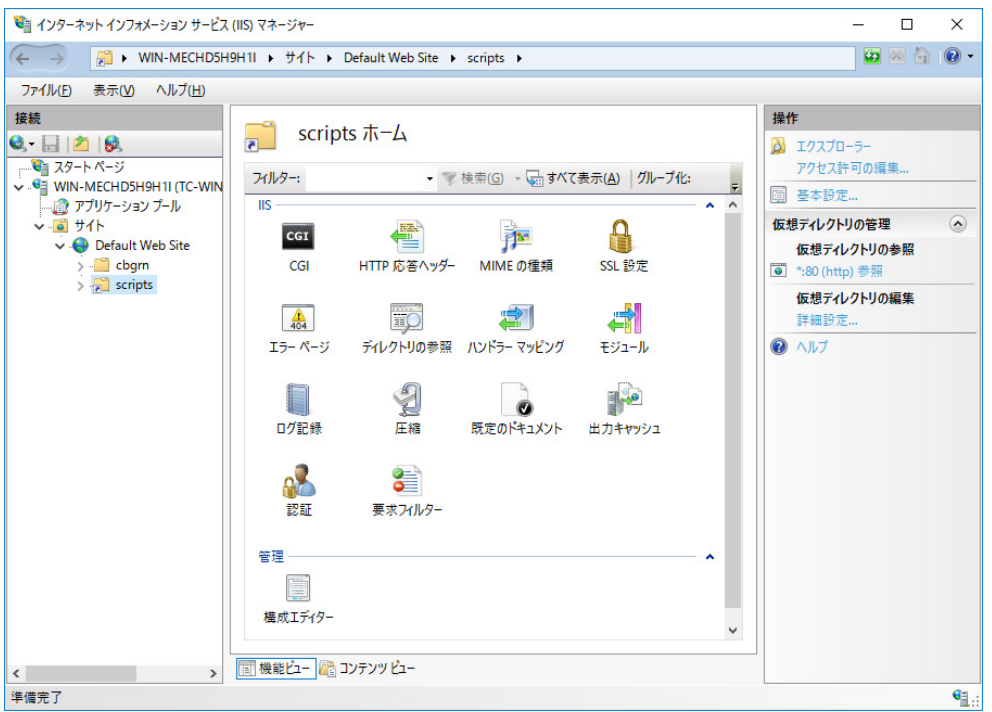

#### 4. 機能ビューで、**scripts** の[ハンドラー マッピング]をダブルクリックします。

#### 5. [**CGI-exe**]を右クリックし、[編集]をクリックします。

同じ仮想ディレクトリーに、scripts を使用するほかの exe ファイルがある場合は、各 exe ファイルに、ハン ドラーマッピングを設定する必要があります。

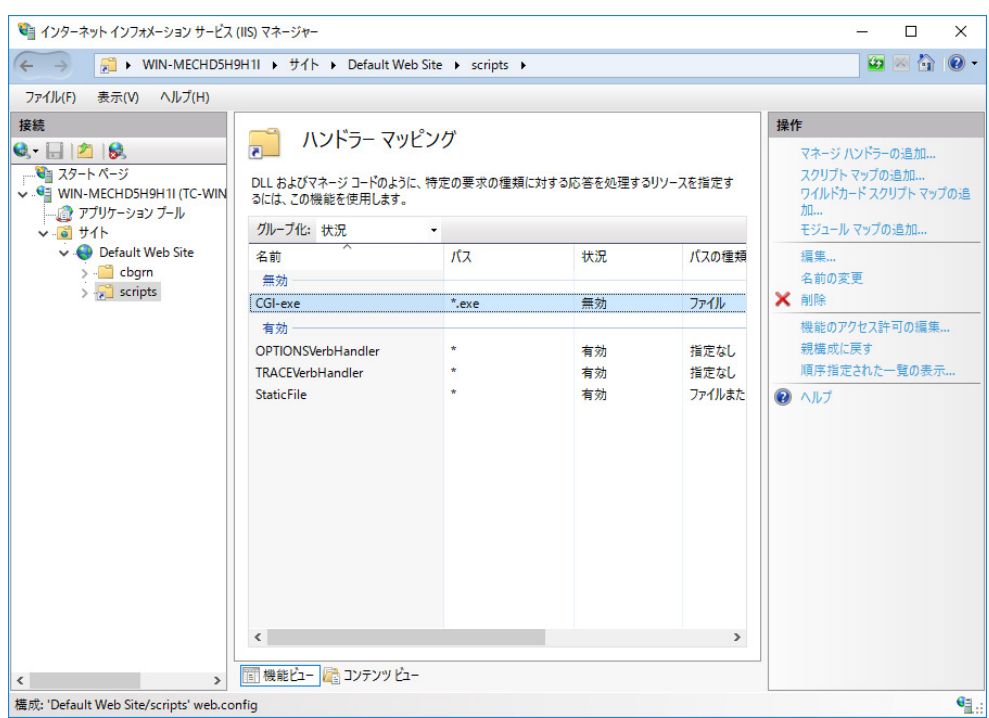

6. 「モジュール マップの編集」画面で、「実行可能ファイル(**E**)**:**」に、**grn.exe** までのパスを入力し、[**OK**]を クリックします。

例: C:¥inetpub¥scripts¥cbgrn¥grn.exe

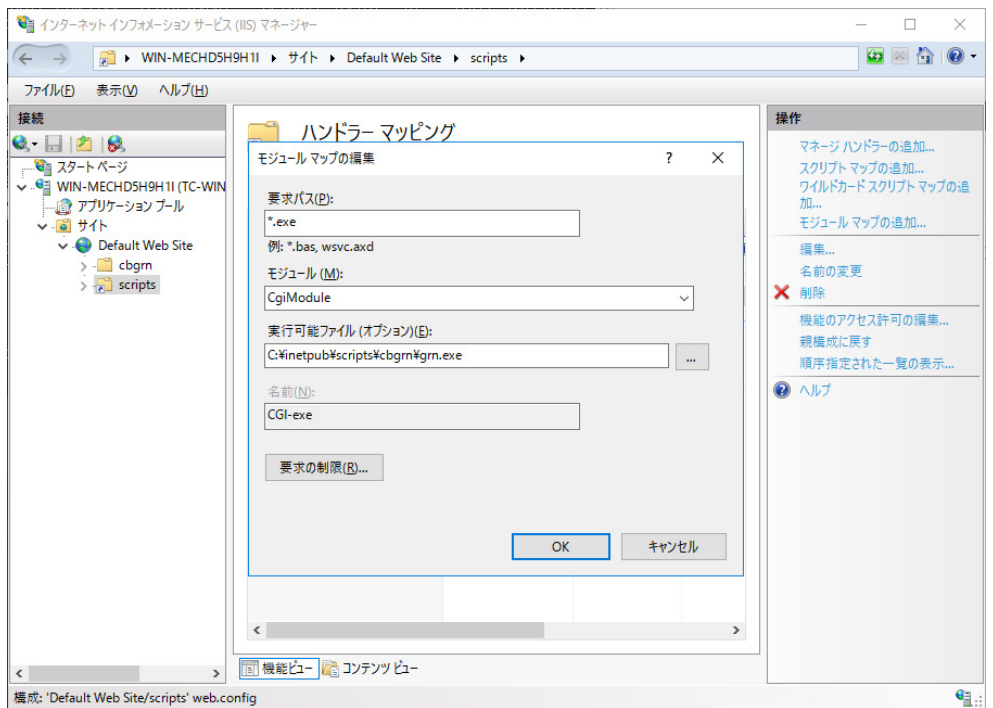

7. 「この **ISAPI** 拡張機能を有効にしますか?」と表示されたら、[はい(**Y**)]をクリックします。

ISAPI 拡張機能を有効に設定すると、Garoon のプログラムが IIS のプロセス上で実行されるようになりま す。

[CGI-exe]が「無効」と表示されている場合は、[CGI-exe]を右クリックし、「機能のアクセス許可の編集」を選 択します。アクセス許可設定を確認し、「実行」が選択されていない場合には、[実行]を選択し[OK]をクリック することで、設定が有効になります。

- 8. **Garoon** の **URL** にアクセスし、ログイン画面が表示されることを確認します。
- 9. **Garoon** の初期設定を設定します。

「[2.4](#page-30-0) [インストール後に行う作業」](#page-30-0) - [31](#page-30-0) ページ

#### 補足

- Garoon の URL にアクセスしても正常に画面が表示されない場合は、次の項目を確認します。
	- IIS の IUSR がドキュメントルートディレクトリーにアクセスできる。
	- Web サーバーに仮想ディレクトリーが正しく設定されている。 仮想ディレクトリーの作成方法は、次のページを参照してください。 <https://jp.cybozu.help/ja/settings/browser/webalias.html>
	- ファイアウォールが正しく設定されている。
- Garoon でファイルを添付する際にエラーが発生する場合は、次のページを参照してください。 [https://jp.cybozu.help/ja/trouble/access\\_05.html](https://jp.cybozu.help/ja/trouble/access_05.html)
- 次の問題が発生する場合は、必要に応じて、設定を変更してください。
	- ファイルを開くかダウンロードしようとすると、エラー(HTTP 404)が発生する。 詳細は次の FAQ を参照してください。 https://faq.cybozu.info/alphascope/cybozu/web/garoon5/Detail.aspx?id=1131

### <span id="page-25-0"></span>2.3 Linux 環境にインストールする

Linux 環境に Garoon をインストールする手順を説明します。 次の環境が使用されている場合を例に説明します。

- OS:Red Hat Enterprise Linux 8
- Web サーバーサービス:Apache 2.4.37
- Web サーバーの CGI ディレクトリー:/var/www/cgi-bin
- Web サーバーのドキュメントルートディレクトリー:/var/www/html
- MySQL のインストール方法:インストーラーに同梱の MySQL を使用

#### 重要

- インストールを開始する前に、Garoon を運用するために必要なライブラリーがインストールされていることを 確認してください。
	- 「(Linux 環境の場合のみ)Garoon [に必要なライブラリーをインストールする」](#page-14-0) - [15](#page-14-0) ページ
- 古いバージョンの Garoon がインストールされているサーバーマシンに、新しいバージョンの Garoon をイン ストールしないでください。1 台のサーバーマシンに異なるバージョンの Garoon をインストールすると、古い バージョンの Garoon を使用できなくなります。

#### 注意

- データベース管理ユーザーおよびデータベース接続ユーザーのパスワードは厳重に管理してください。パス ワードを忘れると、パスワードの再設定や別のサーバーへの Garoon の移行ができません。
- 1 台のサーバーに複数の Garoon をインストールした状態での運用は避けてください。
- インストールを開始する前に、Web サーバーサービスが起動していることを確認してください。

操作手順:

#### 1. サーバーマシンに、**root** ユーザーでログインします。

2. **httpd.conf** を確認し、**KeepAlive** の設定が無効であることを確認します。

KeepAlive の設定の確認・変更方法については、次のページを参照してください。 「[2.1.5](#page-12-1) (Linux 環境の場合のみ)Apache の KeepAlive [設定を無効にする」](#page-12-1) [13-](#page-12-1)ページ

補足

 KeepAlive を有効にする場合は、環境に応じて KeepAliveTimeout の値を調整してください。 KeepAliveTimeout の値が大きいと、Garoon にアクセスが多いときに動作遅延が起こりやすくなりま す。

3. **THP** 機能が無効になっていることを確認します。

[**root@garoon admin**]**# cat /sys/kernel/mm/transparent\_hugepage/enabled**

「never」が |で囲まれていれば、THP 機能は無効になっています。

例:

always madvise [never]

「[always] madvise never」または「always [madvise] never」と表示された場合は THP が有効になってい ます。

THP 機能が有効になっている場合は THP 機能を無効にします。詳細は次のページを参照してください。 「[2.1.6](#page-13-0) (Linux 環境の場合のみ)[transparent hugepages\(THP\)](#page-13-0)機能を無効にする」 [14](#page-13-0) ページ

#### 4. インストーラーが存在するディレクトリーに移動します。

#### 5. インストーラーを実行します。

[**root@garoon admin**]**# sh grn-5.5.0-linux-x64.bin**

#### 6. 表示された内容を確認して、「**Y**」または「**N**」を入力し、**Enter** キーを押します。

「Y」を入力すると、手順 7 以降のメッセージが日本語で表示されます。「N」を入力すると、手順 7 以降のメ ッセージが英語で表示されます。以降は「Y」を入力した場合の手順を説明します。

ガルーンのインストールを開始します。このメッセージが正しく表示されている場合は Y を入力します。 Installing starts. If the above message is displayed correctly, type 'Y', otherwise type 'N'.

#### 7. 試用許諾契約を確認し、同意する場合は「**yes**」を入力して、**Enter** キーを押します。

画面をスクロールする場合は、Space または Enter キーを押します。

#### 8. インストール識別子を入力し、**Enter** キーを押します。

初期値は「cbgrn」です。変更する場合はインストール識別子を入力し、Enter キーを押します。 インストール識別子は、Garoon にアクセスする URL に使用されます。

製品で使用するインストール識別子を入力してください。

使用できる文字は「a-z, A-Z, 0-9, \_」です。先頭の文字に、数字は使用できません。 インストール識別子は 10 文字以内で入力してください。 [cbgrn]:

#### 9. 使用する **MySQL** を選択します。「**1**」を選択して、**Enter** キーを押します。

インストーラーに同梱されている MySQL Community Server(GPL)を自動的にインストールする(推奨)か、サ ーバーにインストール済みの MySQL を使用するかを選択します。

- 1: 同梱の MySQL Community Server(GPL)を自動的にインストールする
- 2: サーバーにインストール済みの MySQL を使用する

[1|2]:

#### 10. **Garoon** のプログラムとデータのインストールディレクトリーを確認し、**Enter** キーを押します。

インストールディレクトリーを変更する場合、ディレクトリーを絶対パスで入力し、Enter キーを押します。

プログラムファイルのディレクトリを指定してください。 データサイズが大きくなるため、ディスク空き容量に注意してください。 [/usr/local/cybozu]

#### 11. データベース管理ユーザーのパスワードを入力し、**Enter** キーを押します。

データベース管理ユーザー(cbroot)のパスワードを入力してください。 使用できる文字は「a-z, A-Z, 0-9, \_」です。 パスワードは 6 文字以上、10 文字以内で入力してください。

Enter Password:

#### 12. データベース接続ユーザーのパスワードを入力し、**Enter** キーを押します。

データベース接続ユーザーのパスワードを入力してください。 使用できる文字は「a-z, A-Z, 0-9, \_」です。 パスワードは 6 文字以上、10 文字以内で入力してください。

Enter Password:

#### 13. **Administrator** のパスワードを入力し、**Enter** キーを押します。

「Administrator」のパスワードを入力してください。 Enter Password:

パスワードは、6 文字以上 10 文字以下の半角で入力してください。

- パスワードに使用できる文字列は、次のとおりです。
	- a-z
	- $\bullet$  A-Z
	- $0 9$
	- $\bullet$
- <、>、|、&は、パスワードに使用できません。環境によって、ほかの記号も使えない場合があります。

#### 14. **Web** サーバーの **CGI** ディレクトリーを確認し、**Enter** キーを押します。

CGI ディレクトリーを変更する場合は、ディレクトリーを絶対パスで入力し、Enter キーを押します。

CGI ディレクトリを設定します。 インストール先は「(CGI ディレクトリ)/cbgrn」です。 例:/var/www/cgi-bin/cbgrn [/var/www/cgi-bin]

#### 15. **Web** サーバーのドキュメントルートディレクトリーを確認し、**Enter** キーを押します。

ドキュメントルートディレクトリーを変更する場合は、ディレクトリーを絶対パスで入力し、Enter キーを押しま す。

ドキュメントルートを指定してください。 インストール先は「(ドキュメントルート)/cbgrn」です。 例:/var/www/html/cbgrn [/var/www/html]

16. **Web** サーバーの実行ユーザー名を確認し、**Enter** キーを押します。

Web サーバーの実行ユーザー名が異なる場合、正しい実行ユーザー名を入力し、Enter キーを押します。 Web サーバーの実行ユーザー名を設定します。

[apache]:

「nobody」と表示された場合は、Web サーバーサービスが起動していません。Ctrl キーと C キーを押し て、インストールを中断します。Web サーバーサービスを起動してから、再度インストーラーを実行します。

#### 17. インストールするデータを選択し、**Enter** キーを押します。

手順 6 で「Y」を入力し、表示言語が日本語の場合のみ、インストールするデータを選択できます。手順 6 で「N」を入力した場合、このメッセージは表示されません。

ガルーンにインストールするデータを選択してください。何もインストールしない場合は「なし」を選択してくださ い。

1: 標準

日本の祝日や申請フォームなどの標準的なデータをインストールします。

2: なし

[1|2]:

標準データには、祝日やサンプルの申請フォームなどのデータが登録されています。Garoon にユーザー を新規で登録して使用する場合は、標準データのインストールを推奨します。

標準データは、あとからインストールすることもできます。インストール方法は、次のページを参照してくださ い

「[2.3.1](#page-29-0) Linux [環境で初期化する」](#page-29-0) [-30](#page-29-0) ページ

#### 18. 表示された内容を確認し、正しければ「**yes**」を入力して **Enter** キーを押します。

インストールが始まります。

Summary of install configuration プログラムファイルのインストール先: /usr/local/cybozu データベース管理ユーザー: cbroot データベース管理ユーザーのパスワード: cybozu 「Administrator」のパスワード: cybozu データベース接続ユーザーのパスワード: cybozu データのインストール アンチャング アンチャン 標準データ インストール識別子: cbgrn Web サーバーの実行ユーザー: apache CGI プログラムのインストール先: /var/www/cgi-bin/cbgrn 画像ファイルのインストール先: /var/www/html/cbgrn MySQL との通信に使用するポート番号: 3770 スケジューリングサービス起動スクリプト: /etc/rc.d/init.d/cyss\_cbgrn 製品の削除スクリプト: インディング /var/www/cgi-bin/cbgrn/uninstall\_cbgrn MvSQL 起動スクリプト:  $/$ etc/rc.d/init.d/cvde\_5\_0 MySQL 削除スクリプト: /usr/local/cybozu/mysql-5.0/uninstal l\_cyde\_5\_0

上記の設定でインストールします。よろしいですか? [yes or no]:

19. インストールが正常に終了したことを確認します。

Installing MySQL... Installing CGI... installing DB Script.... Installing Cybozu Scheduling Service... Installing Web files... Copying license files...

Installing uninstall scripts... DataBase Initialization...

done.

インストールが正常に終了しました。 Web ブラウザーを起動し、次の URL にアクセスしてください。

http://(サーバーの FQDN、または IP アドレス)/(CGI ディレクトリーの仮想パス)/cbgrn/grn.cgi

例)http://webserver.cybozu.co.jp/cgi-bin/cbgrn/grn.cgi 例)http://10.10.203.55/cgi-bin/cbgrn/grn.cgi

インストール中に次の警告が表示されることがありますが、インストールは正常に完了しています。対応は 必要ありません。

Warning: Using a password on the command line interface can be insecure.

#### 20. **Garoon** の初期設定を設定します。

「[2.4](#page-30-0) [インストール後に行う作業」](#page-30-0) - [31](#page-30-0) ページ

補足

- バージョン 3.5.0 以降の Garoon は、インストール時に Garoon を初期化するため、使用開始前に初期化す る必要はありません。 使用開始後、試用期間中に登録したデータなどを削除する場合に Garoon を初期化します。 「[2.3.1](#page-29-0) Linux [環境で初期化する」](#page-29-0) - [30](#page-29-0) ページ
- Garoon の URL にアクセスしても正常に画面が表示されない場合は、次の項目を確認してください。
	- Web サーバーのドキュメントルートディレクトリーに対して、Web サーバーの実行ユーザー(例: apache)に読み取り権限が付与されている。
	- Web サーバーに仮想ディレクトリーが正しく設定されている。 仮想ディレクトリーの作成方法は、次のページを参照してください。 <https://jp.cybozu.help/ja/settings/browser/webalias.html>
	- SELinux が無効になっている。
	- ファイアウォールが正しく設定されている。
- Garoon と MySQL のインストールログは、次の場所に出力されます。
	- Garoon のインストールログ:(インストーラーを実行したディレクトリー)/install.log
	- MySQL のインストールログ:(インストーラーを実行したディレクトリー)/install\_cyde.log

### <span id="page-29-0"></span>2.3.1 Linux 環境で初期化する

サンプルデータや試用期間中に登録したデータなどを削除する場合に Garoon を初期化します。 Garoon の Administrator のパスワードと、データベース接続ユーザーのパスワードを設定し、Garoon を初期 化します。

注意

 Garoon の初期化中に初期化をキャンセルすると、Garoon を使用できなくなる場合があります。Garoon の 初期化を途中でキャンセルした場合は、初期化する前の Garoon に戻して最初から操作をやり直してくださ い。

操作手順:

#### 1. コマンドラインを起動し、スケジューリングサービスを停止します。 [**root@garoon admin**]**# /etc/init.d/cyss\_cbgrn stop**

#### 2. 次のディレクトリーに移動します。

(**CGI** ディレクトリー)**/**(インストール識別子)

**/列・** 

**cd /var/www/cgi-bin/cbgrn** 

#### 3. 次のコマンドを入力し、**Enter** キーを押します。

入力例

**./grn.cgi -C -q code/command/grn\_initialize.csp db\_admin\_password='cybozu' db\_user\_passw ord='cybozu' garoon\_admin\_password='cybozu' default\_timezone='Asia/Tokyo' default\_locale= 'ja' init\_data='1'**

パラメーター

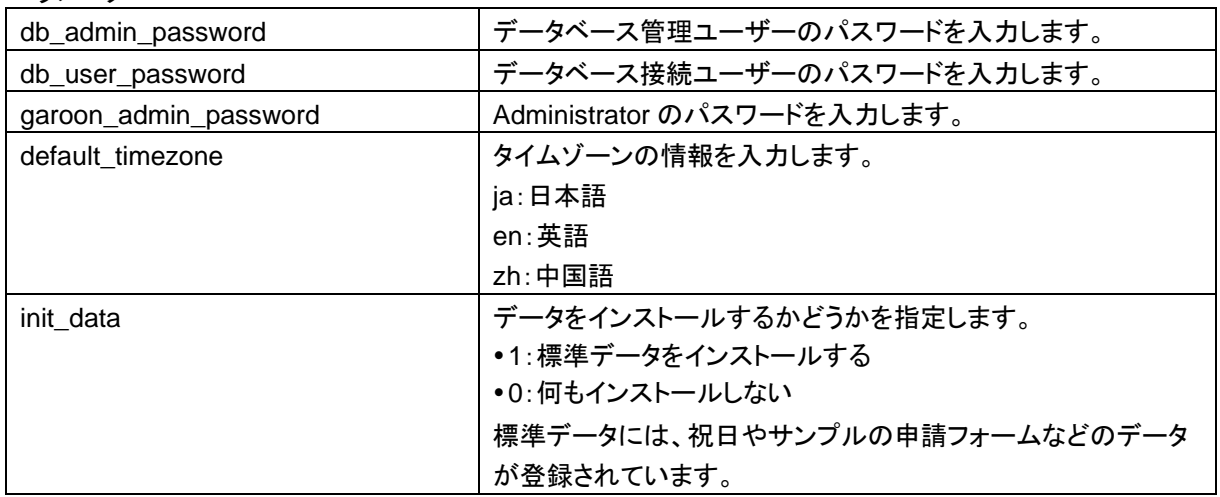

#### 4. 「**y**」を入力し、**Enter** キーを押します。

Do you really initialize Garoon? (y/[n]) :

「n」を入力し、Enter キーを押すと、初期化が中止されます。

#### 5. 初期化が正常に終了したことを確認します。

Done in 18 minutes 18 seconds.

6. スケジューリングサービスを起動します。

[root@garoon admin]# /etc/init.d/cyss\_cbgrn start

### <span id="page-30-0"></span>2.4 インストール後に行う作業

<span id="page-30-1"></span>Garoon のインストールと初期化が終わったら、ログの確認や、Garoon の導入に必要な設定などを行います。

### 2.4.1 ログを確認する

初期化が正常に終了したかどうかを arn\_initialize.log で確認できます。

初期設定のディレクトリーに Garoon をインストールした場合、grn\_initialize.log は次のディレクトリーに保存さ れています。

- Windows 環境:C:¥inetpub¥scripts¥cbgrn
- Linux 環境:/var/www/cgi-bin/cbgrn

#### grn\_initialize.log の例(Windows 環境の場合)

2020-09-02 15:56:28 Writing to log file: C:¥inetpub¥scripts¥cbgrn¥grn\_initialize.log 2020-09-02 15:56:28 Garoon: Version 5.5.0 2020-09-02 15:56:28 Operating System: Windows NT TC-WIN2016-2 10.0 build 14393 (Windows Server 2016) AMD64 2020-09-02 15:56:28 Command Line Parameters: db\_admin\_password='cybozu' db\_user\_password='cybozu' garoon\_admin\_password='cybozu' default\_timezone='Asia/Tokyo' default\_locale='ja' force\_initialize='yes' init\_data='1' 2020-09-02 15:56:28 Starting 2020-09-02 15:56:41 Done in 13 seconds. a)

<span id="page-32-0"></span>a):初期化が終了すると、処理にかかった時間が表示されます。

### 2.4.2 MySQL の設定を変更する

サーバーマシンの搭載メモリー量が 8GB 以上の場合は、mysqld の設定を変更します。mysqld の設定を変 更するには、MySQL の設定ファイル(my.ini または my.cnf)を変更します。

操作手順:

- 1. **Web** サーバーサービスを停止します。
- 2. **Garoon** のサービスを停止します。

「[5.2](#page-48-2) [サービスを停止する」](#page-48-2) [-49](#page-48-2) ページ

- 3. **MySQL** の設定ファイルをバックアップします。
	- インストーラーに同梱されている MySQL をインストールし、初期設定のディレクトリーに Garoon をイン ストールした場合、設定ファイルは、次のディレクトリーにあります。
		- Windows 環境の場合:C:¥Program Files¥Cybozu¥mysql-5.0¥etc¥my.ini
		- Linux 環境の場合:/usr/local/cybozu/mysql-5.0/etc/my.ini
	- Garoon のインストール時に MySQL をインストールしていない場合は、インストール済みの MySQL の 設定ファイルをバックアップします。
		- Windows 環境のディレクトリーの例:C:¥ProgramData¥MySQL¥MySQL Server 5.7¥my.ini
		- Linux 環境のディレクトリーの例:/usr/my.cnf
- 4. 設定ファイルの値を変更します。

[「設定ファイル\(](#page-32-1)my.ini または my.cnf)の推奨値」[-33](#page-32-1) ページ

- 5. **Garoon** のサービスを起動します。 「[5.1](#page-48-1) [サービスを起動する」](#page-48-1) - [49](#page-48-1) ページ
- <span id="page-32-1"></span>6. **Web** サーバーサービスを起動します。

### 設定ファイル(my.ini または my.cnf)の推奨値

MySQL がインストールされているサーバーマシンの搭載メモリー量によって、設定値が異なります。 「innodb\_buffer\_pool\_size」と「max\_connections」以外の項目は、初期値のままにします。

#### 搭載メモリーが 80GB 以下の場合

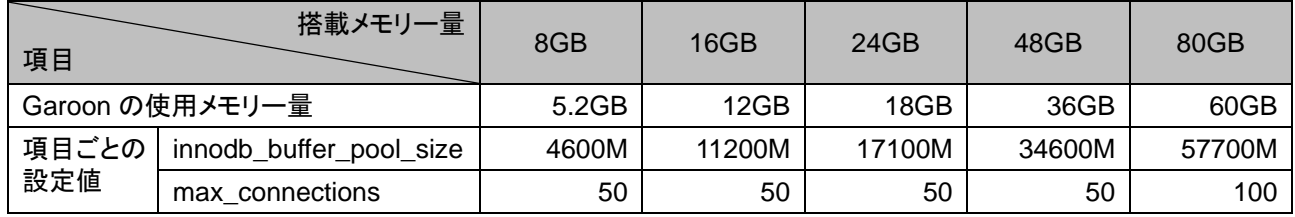

#### 搭載メモリーが 128GB 以上の場合

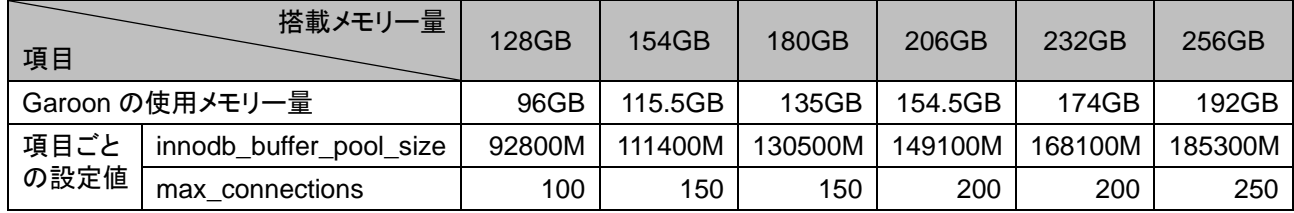

### <span id="page-33-0"></span>2.4.3 ウイルス対策ソフトの設定を行う

ウイルス対策ソフトが動作するサーバーに Garoon をインストールした場合は、ウイルススキャンの対象から、 次のディレクトリーを除外してください。

- (CGI ディレクトリー)/(インストール識別子)
- (ドキュメントルートディレクトリー)/(インストール識別子)
- (インストールディレクトリー)/mysql-5.0 以下の「files」以外のディレクトリー

初期設定で Garoon をインストールした場合のディレクトリーパスは、次のとおりです。 Windows 環境の場合:

- C:¥inetpub¥scripts¥cbgrn
- C:¥inetpub¥wwwroot¥cbgrn
- C:¥Program Files¥Cybozu¥mysql-5.0 以下の、「files」以外のディレクトリー

Linux 環境の場合:

- /var/www/cgi-bin/cbgrn
- /var/www/html/cbgrn
- /usr/local/cybozu/mysql-5.0 以下の、「files」以外のディレクトリー

#### 補足

- Garoon を運用しているサーバーマシンでウイルス対策ソフトが動作すると、Garoon のパフォーマンスが低 下する場合があります。
- ウイルス対策ソフトのフルスキャンの実行中は、Garoon を停止してください。 「5 [章](#page-48-0) [サービスの起動方法と停止方法」](#page-48-0)- [49](#page-48-0) ページ

### <span id="page-33-1"></span>2.4.4 導入に必要な設定を行う

お客様情報やシステム管理者の登録、各アプリケーションの設定など、Garoon を導入するのに必要な設定を 行います。詳細は『導入ガイド』を参照してください。 <https://jp.cybozu.help/g5/ja/intro/first/try.html>

## <span id="page-34-0"></span>3章 バージョンアップする

バージョン 5.5 の Garoon にバージョンアップできるのは、バージョン 5.0.x の Garoon です。 バージョン 5.0 より前の Garoon を使用している場合は、バージョン 5.0 にバージョンアップしてから、バージョ ン 5.5 にバージョンアップします。

補足

- Garoon のデータ量、利用状況や、Garoon を運用するサーバーの性能によって、バージョンアップには長時 間かかる場合があります。バージョンアップを実施する前に、テスト環境でバージョンアップにかかる時間を 確認しておくことを推奨します。 バージョンアップにかかる時間の目安については、次のページを参照してください。 <https://faq.cybozu.info/alphascope/cybozu/web/garoon5/Detail.aspx?id=2367>
- 作業に不安がある場合は、オフィシャルパートナー、または販売元にお問い合わせください。 [https://topics.cybozu.co.jp/products/partner/](https://cybozu.co.jp/products/partner/)
- バージョン 4.0.0 以降の Garoon では、「サイボウズ ガルーン 3 リマインダー」は使用できません。バージ ョン 4.0.0 以降の Garoon にバージョンアップした場合は、「Cybozu Desktop 2」を使用してください。
- 全文検索サーバーを使用している環境で、Garoon をバージョン 5.5 にバージョンアップした場合、全文検索 サーバーもバージョン 2.0.3 以降にバージョンアップしてください。Garoon のバージョンと全文検索サーバー のバージョンの対応は次のとおりです。

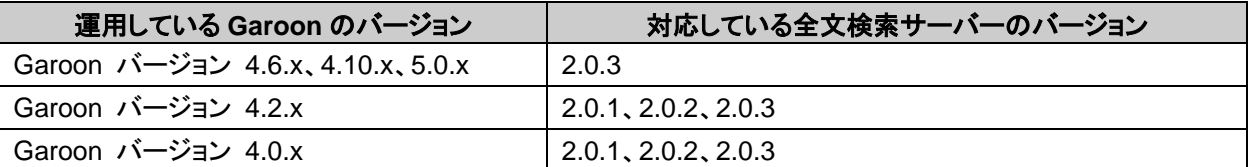

バージョン 5.0.0 以降の Garoon では、パワーアップキットシリーズの以下は使用できません。

- パワーアップキットシリーズワークフローペーパーレイアウト for Garoon
- パワーアップキットシリーズワークフロー外部 DB 連携 for Garoon
- <span id="page-34-1"></span>パワーアップキットシリーズマルチカンパニーfor Garoon

### 3.1 バージョンアップの準備をする

Garoon をバージョンアップするには、次の準備が必要です。

#### バージョンアップに必要な条件を確認する

 パワーアップキットシリーズ グループメール for Garoon を利用している場合は、Garoon のバージョンアッ プ手順が異なります。バージョンアップの際は、必ずオフィシャルパートナー、または販売元にお問い合わせく ださい。 [https://topics.cybozu.co.jp/products/partner/](https://cybozu.co.jp/products/partner/)

#### 運用中の Garoon をバックアップする

バージョンアップする前に、運用中の Garoon のデータを必ずバックアップしてください。バックアップの詳細 は、運用中のバージョンの『管理者ヘルプ』の「バックアップとリストア」を参照してください。

[https://jp.cybozu.help/g5/ja/admin/maintenance/backup\\_restore.html](https://jp.cybozu.help/g5/ja/admin/maintenance/backup_restore.html)

#### データベース管理ユーザーのパスワードを用意する

運用中の Garoon をインストールした時に設定したデータベース管理ユーザーのパスワードを用意します。

#### IIS の設定を変更する

Windows 環境で、バージョンアップ前と後で異なるバージョンの IIS を使用する場合は、IIS の設定を変更しま す。詳細は次のページを参照してください。 「[2.2.2](#page-23-0) IIS [の設定を変更する」](#page-23-0) - [24](#page-23-0) ページ

#### ライブラリーを確認する

Linux 環境で、Garoon を運用するのに必要なライブラリーがインストールされていることを確認します。 Garoon が使用するライブラリーは、次のページを参照してください。 [https://jp.cybozu.help/ja/settings/garoon4/linux\\_library\\_gr5.html](https://jp.cybozu.help/ja/settings/garoon4/linux_library_gr5.html)

#### 全文検索サーバーを停止する

全文検索サーバーを使用している場合は、全文検索サーバーが動作しているサーバーマシンで、Solr と Worker を停止します。サービスを停止するには、次のコマンドを順に実行します。

Windows 環境の場合:

**net stop Cybozu\_SearchServer\_Solr net stop Cybozu\_SearchServer\_Worker**

Linux 環境の場合:

[**root@garoon admin**] **# /etc/init.d/cbss\_solr stop** [**root@garoon admin**] **# /etc/init.d/cbss\_worker stop**

サービスを停止する方法の詳細は、次のマニュアルを参照してください。

『全文検索サーバーガイド』

<span id="page-35-0"></span>[https://jp.cybozu.help/g5/ja/pdf.html#pdf\\_index\\_04](https://jp.cybozu.help/g5/ja/pdf.html#pdf_index_04)

### 3.2 Windows 環境でバージョンアップする

次の環境が使用されている場合を例に、Garoon をバージョンアップする手順を説明します。

- OS:Windows Server 2016
- Web サーバーサービス:IIS 10.0
- Web サーバーの CGI ディレクトリー:C:¥inetpub¥scripts
- Web サーバーのドキュメントルートディレクトリー:C:¥inetpub¥wwwroot
- インストール識別子:cbgrn
- MySQL:インストーラーに同梱されている MySQL

注意

- バージョンアップの処理中は、バージョンアップを中止しないでください。
- Garoon をインストールすると、Visual C++ Redistributable for Visual Studio 2013 と 2015 の再頒布可能 パッケージもインストールされます。このパッケージは削除しないでください。

操作手順:

- 1. **Garoon** がインストールされているサーバーマシンに、インストール先のサーバーのローカルの **Administrator** 権限を持つユーザーでログインします。
- 2. **Web** サーバーサービスを停止します。
- 3. **Windows** の管理ツールから、「サービス」を開きます。
- 4. 「**Cybozu\_Scheduling\_Service\_cbgrn**」を選択し、[サービスの停止]をクリックします。
- 5. 次のサービスが起動している場合は、**[**サービスの停止**]**をクリックして停止します。
	- DHCP Client
	- Windows Event Log

上記のサービスが起動していると、Garoon のバージョンアップに失敗する場合があります。

6. 「**Cybozu\_Database\_Engine\_5\_0**」の状態が「実行中」になっていることを確認し、サービスのウィンド ウを閉じます。

「Cybozu\_Database\_Engine\_5\_0」が停止している場合は、[サービスの開始]をクリックして、サービスの ウィンドウを閉じます。ウィンドウを開いたままバージョンアップを進めると、バージョンアップに失敗するお それがあります。

- 7. バージョン **5.5.0** の **Garoon** のインストーラーを起動し、**[**次へ**]**をクリックします。
- 8. データベース管理ユーザーのパスワードを入力し、[次へ]をクリックします。 インストールが開始されます。
- 9. 「アップデートの完了」画面が表示されたら、[完了]をクリックします。
- 10. **Windows** の管理ツールから、「サービス」を開きます。
- 11. 「**Cybozu\_Scheduling\_Service\_cbgrn**」を選択し、[サービスの開始]をクリックします。
- 12. 手順 **5** で次のサービスを停止した場合は、**[**サービスの開始**]**をクリックして起動します。
	- DHCP Client
	- Windows Event Log
- 13. **Web** サーバーサービスを起動します。

#### 補足

- バージョンアップを実行すると、ログは次の場所に出力されます。
	- MySQL のインストールログ:C:¥WINDOWS¥SysWow64¥\_cb\_installer.log
	- バージョンアップログ:C:¥inetpub¥scripts¥cbgrn¥versionup\_###.log ###は 3 桁の数字を表します。
	- MySQL のエラー:C:¥ProgramFiles¥Cybozu¥mysql-5.0¥data¥error.log
- バージョンアップ中に次の警告が表示されますが、インストールは正常に完了しています。対応は必要ありま せん。
	- Warning: Using a password on the command line interface can be insecure.
	- Warning: Trigger cb\_cbgrn. queue.notify to worker does not have CREATED attribute.

### <span id="page-37-0"></span>3.3 Linux 環境でバージョンアップする

次の環境が使用されている場合を例に、Garoon をバージョンアップする手順を説明します。

- OS:Red Hat Enterprise Linux 7
- Web サーバーサービス:Apache 2.4.37
- Web サーバーの CGI ディレクトリー:/var/www/cgi-bin
- Web サーバーのドキュメントルートディレクトリー:/var/www/html
- インストール識別子:cbgrn
- MySQL: インストーラーに同梱されている MySQL

注意

- バージョンアップを開始する前に、Garoon を運用するために必要なライブラリーがインストールされているこ とを確認してください。
- 「(Linux 環境の場合のみ)Garoon [に必要なライブラリーをインストールする」](#page-14-0) - [15](#page-14-0) ページ
- Web サーバーサービスの実行ユーザーが実行および書き込み可能なディレクトリーに、インストーラーを配 置します。配置するディレクトリーまでのすべてのディレクトリーに、実行権限および書き込み権限が必要で す。
- バージョンアップの処理中は、バージョンアップを中止しないでください。

操作手順:

- 1. サーバーマシンに、**root** ユーザーでログインします。
- 2. サーバーマシンの **Web** サーバーサービスを停止します。 [**root@garoon admin**]**# systemctl stop httpd.service**
- 3. スケジューリングサービスを停止します。 [**root@garoon admin**]**# /etc/init.d/cyss\_cbgrn stop**
- 4. **MySQL** サービスの状態を確認します。

[**root@garoon admin**] **# /etc/init.d/cyde\_5\_0 status**

MySQL サービスが停止している場合は起動します。

[**root@garoon admin**] **# /etc/init.d/cyde\_5\_0 start**

5. **httpd.conf** を確認し、**KeepAlive** の設定が無効であることを確認します。 KeepAlive の設定の確認・変更方法については、次のページを参照してください。 「[2.1.5](#page-12-1) (Linux 環境の場合のみ)Apache の KeepAlive [設定を無効にする」](#page-12-1) [13-](#page-12-1)ページ

補足

 KeepAlive を有効にする場合は、環境に応じて KeepAliveTimeout の値を調整してください。 KeepAliveTimeout の値が大きいと、Garoon にアクセスが多いときに動作遅延が起こりやすくなりま す。

#### 6. **THP** 機能が無効になっていることを確認します。

[**root@garoon admin**]**# cat /sys/kernel/mm/transparent\_hugepage/enabled**

「never」が「で囲まれていれば、THP 機能は無効になっています。

例:

always madvise [never]

「[always] madvise never」または「always [madvise] never」と表示された場合は THP が有効になってい ます。

THP 機能が有効になっている場合は THP 機能を無効にします。詳細は次のページを参照してください。 「[2.1.6](#page-13-0) (Linux 環境の場合のみ)[transparent hugepages\(THP\)](#page-13-0)機能を無効にする」 [14](#page-13-0) ページ

#### 7. インストーラーが存在するディレクトリーに移動します。

#### 8. インストーラーを実行します。

[**root@garoon admin**]**# sh grn-5.5.0-linux-x64.bin**

#### 9. 表示された内容を確認して、**Y** キーを押し、**Enter** キーを押します。

Garoon のインストールを開始します。このメッセージが正しく表示されている場合は Y を入力します。 Installing starts. If the above message is displayed correctly, type 'Y', otherwise type 'N'.

#### 10. 試用許諾契約に同意する場合は **yes** と入力し、**Enter** キーを押します。

画面をスクロールする場合は、Space または Enter キーを押します。 試用許諾契約に同意しない場合は no を入力し、Enter キーを押します。バージョンアップが中止されま す。

#### 11. バージョンアップを選択します。「**1**」を入力し、**Enter** キーを押します。

Garoon はすでにインストールされています。 1: バージョンアップする 2: 通常アンインストールする (設定ファイルやデータベースファイルなどのリソースを 残します) 3: 完全アンインストールする (すべてのリソースをディレクトリーごと削除します) [1|2|3]:

12. プログラムファイルのインストール先を確認して、データベース管理ユーザーのパスワードを入力し、 **Enter** キーを押します。

プログラムファイルは「/usr/local/cybozu」にインストールされます。 データベース管理ユーザー(cbroot)のパスワードを入力してください。 使用できる文字は「a-z, A-Z, 0-9, \_」です。 パスワードは 6 文字以上、10 文字以内で入力してください。

Enter Password:

#### 13. 表示された内容を確認し、正しければ **yes** と入力して、**Enter** キーを押します。

インストールが始まります。

no を入力して、Enter キーを押すと、インストールが終了します。

Summary of install configuration

プログラムファイルのインストール先: /usr/local/cybozu データベース管理ユーザー: cbroot データベース管理ユーザーのパスワード cybozu インストール識別子: cbgrn Web サーバーの実行ユーザー: apache CGI プログラムのインストール先: /var/www/cgi-bin/cbgrn 画像ファイルのインストール先: /var/www/html/cbgrn MySQL との通信に使用するポート番号: 3770 スケジューリングサービス起動スクリプト: /etc/rc.d/init.d/cyss\_cbgrn 製品の削除スクリプト: //www/cqi-bin/cbgrn/uninstall\_cbgrn MySQL 起動スクリプト: //www.fackbook.com/etc/rc.d/init.d/cyde\_5\_0

MySQL 削除スクリプト: /usr/local/cybozu/mysql-5.0/uninstall\_cyde\_5\_0

上記の設定でインストールします。よろしいですか? [yes or no]:

#### 14. バージョンアップが正常に終了したことを確認します。

バージョンアップが正常に終了しました。 Installing Cybozu Scheduling Service... Installing Web files... Copying license files... Installing uninstall scripts...

インストールが正常に終了しました。 Web ブラウザーを起動し、次の URL にアクセスしてください。

http://(サーバーの FQDN、または IP アドレス)/(CGI ディレクトリの仮想パス)/cbgrn/grn.cgi

例)http://webserver.cybozu.co.jp/cgi-bin/cbgrn/grn.cgi 例)http://10.10.203.55/cgi-bin/cbgrn/grn.cgi

#### 15. スケジューリングサービスを起動します。

[**root@garoon admin**]**# /etc/init.d/cyss\_cbgrn start**

#### 16. スケジューリングサービスが起動したことを確認します。

[**root@garoon admin**]**# /etc/init.d/cyss\_cbgrn status**

スケジューリングサービスが起動していると、実行中のプロセス番号が表示されます。

プロセス番号の表示例:

sched(31622) is running...

#### 17. サーバーマシンの **Web** サーバーサービスを起動します。

[**root@garoon admin**]**# systemctl start httpd.service**

#### 18. サーバーマシンの **Web** サーバーサービスが起動したことを確認します。

[**root@garoon admin**]**# systemctl status httpd.service**

#### Web サーバーサービスが起動していると、実行中のプロセス番号が表示されます。

プロセス番号の表示例:

httpd (pid 11772) を実行中...

#### 補足

- バージョンアップを実行すると、ログが出力されます。ログの出力先は次のとおりです。
	- Garoon のインストール結果:/(インストーラーを実行したディレクトリー)/install.log
	- MySQL のインストール結果:/(インストーラーを実行したディレクトリー)/install\_cyde.log
- バージョンアップ中に次の警告が表示されますが、インストールは正常に完了しています。対応は必要ありま せん。
	- Warning: Using a password on the command line interface can be insecure.
	- Warning: Trigger cb cbgrn. \_queue.notify\_to\_worker does not have CREATED attribute.

### <span id="page-40-0"></span>3.4 バージョンアップ後に必要な作業

<span id="page-40-1"></span>必要に応じて次の作業を行います。

#### ログを確認する

ファイルの更新が正常に終了したかどうかを確認するために、ログファイルの内容を確認します。 ログファイルには、次の結果が出力されます。

- MySQL の更新結果
- Garoon で使用するデータの更新結果
- 更新プログラムの実行結果

インストーラーに同梱されている MySQL をインストールし、既定のディレクトリーに Garoon をインストールした 場合は、次のファイルにログが出力されます。### は 3 桁の数字を表します。

#### Windows 環境の場合

- MySQL のインストールログ:C:¥WINDOWS¥SysWow64¥\_cb\_installer.log
- 更新プログラムの実行結果: C:¥inetpub¥scripts¥cbarn¥versionup ###.log
- MySQL のエラー:C:¥ProgramFiles¥Cybozu¥mysql-5.0¥data¥error.log

#### Linux 環境の場合

- Garoon のインストール結果:/(インストーラーを実行したディレクトリー)/install.log
- MySQL のインストール結果:/(インストーラーを実行したディレクトリー)/install\_cyde.log
- 更新プログラムの実行結果:/var/www/cgi-bin/cbgrn/versionup\_###.log
- MySQL のエラー:/usr/local/cybozu/mysql-5.0/data/error.log

#### 更新プログラムの実行結果(versionup\_###.log)の見かた

Windows 環境を例として説明します。

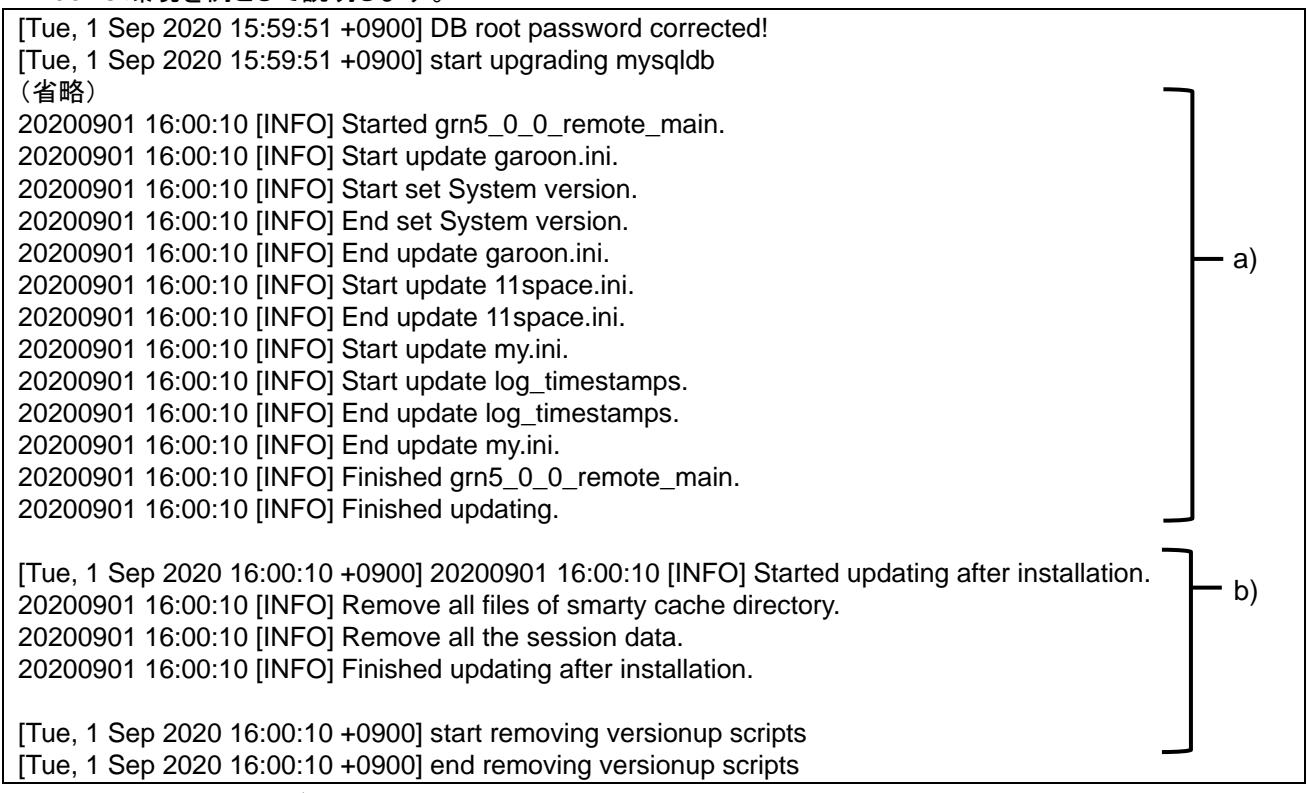

a):Garoon で使用するデータの更新結果

#### b):更新プログラムの実行結果

注意

 「INFO」か「OK」以外のステータスが出力された場合は、メッセージの内容に合った対応が必要です。エラー の原因が不明な場合は、オフィシャルパートナー、または販売元にお問い合わせください。 [https://topics.cybozu.co.jp/products/partner/](https://cybozu.co.jp/products/partner/)

#### MySQL のインストールログ(\_cb\_installer.log または install\_cyde.log)の確認

MySQL のインストールログにエラーが出力されているかどうかを確認します。

Windows 版の場合、次のエラーが出力されることがありますが、バージョンアップは正常に完了しています。

**[ERROR] Check Groupmail** [ERROR] Command = -c "C:¥Inetpub¥scripts¥cbgrn¥php.ini" -C -q -d output\_buffering=false "ディレクトリー パス¥check\_groupmail.csp"

ただし、上記のエラーに加えて次のエラーが出力されている場合、バージョンアップに失敗しています。  $\vert$  [ERROR] failed = 1

対処方法については、次のページを参照してください。 「[3.5](#page-44-0) [バージョンアップに失敗した](#page-44-0) Garoon の復旧方法」 - [45](#page-44-0) ページ

#### MySQL のエラー(error.log)の確認

MySQL のエラーログにエラーや警告が出力されているかどうかを確認します。エラーや警告が出力されてい る場合、バージョンアップ終了後に MySQL を再起動してください。再起動したときに error.log にエラーや警告 が出力されなければ、バージョンアップは正常に完了しています。

ただし、次の警告は、バージョンアップ直後だけでなく、MySQL を再起動したあとにも出力され続けますが、バ ージョンアップは正常に完了しています。

**[Warning] 'NO\_AUTO\_CREATE\_USER' sql mode was not set. [Warning] '**(文字列)**' entry '**(文字列)**' ignored in --skip-name-resolve mode.**

#### LDAP に SSL で接続するために必要な設定を確認する

Garoon で利用している LDAP に SSL で接続する場合は、接続のための設定が必要です。設定の手順につ いては、次のページを参照してください。

<https://jp.cybozu.help/ja/settings/garoon4/sslsetup.html>

#### ライセンスを登録する

4.10.x 以前のバージョンから Garoon をバージョンアップした場合は、バージョン 5.5.0 のライセンスを登録し ます。ライセンスを登録するまでは試用期間とみなされます。バージョンアップしてから 60 日以内にライセンス が新規登録されなかった場合は、Garoon のアプリケーションを使用できなくなります。

操作手順:

- 1. システム管理者のアカウントで **Garoon** にログインします。
- 2. 「システム管理」画面で、[基本システムの管理] **>** [ライセンス] **>** [ライセンスの管理]をクリックしま す。
- 3. [ライセンスを登録する]をクリックします。
- 4. ライセンスキーを入力し、[登録する]をクリックします。
- 5. ライセンスの内容を確認し、[登録する]をクリックします。

#### 天気データを受信する

バージョンアップ直後は、天気データが一時的にクリアされます。天気データは 6 時間ごとに自動取得されます が、場合によっては最長で 6 時間前後天気が表示されません。

バージョンアップ後、すぐに天気データを受信したい場合は、手動で天気データを受信します。

- 1. システム管理者のアカウントで **Garoon** にログインします。
- 2. 「システム管理」画面で、[各アプリケーションの管理] **>** [ネット連携サービス] **>** [イベントデータの受 信]をクリックします。
- 3. 天気予報のチェックボックスを選択し、**[**受信する**]**クリックします。

#### 全文検索サーバーを起動する

全文検索サーバーを使用している場合は、全文検索サーバーが動作しているサーバーマシンで、Worker と Solr を起動します。 サービスを起動するには、次のコマンドを順に実行します。 Windows 環境の場合: **net start Cybozu\_SearchServer\_Solr net start Cybozu\_SearchServer\_Worker** Linux 環境の場合: **/etc/init.d/cbss\_worker start /etc/init.d/cbss\_solr start** サービスを起動する方法の詳細は、次のマニュアルを参照してください。

『全文検索サーバーガイド』

[https://jp.cybozu.help/g5/ja/pdf.html#pdf\\_index\\_04](https://jp.cybozu.help/g5/ja/pdf.html#pdf_index_04)

#### 全文検索サーバーのインデックスを更新する

全文検索サーバーを利用している場合は、全文検索サーバーのインデックスを更新します。インデックスを更 新すると、大量のメッセージを保存しているユーザーがメッセージの検索にかかる時間が短縮されます。 インデックスは、バージョンアップ後に Garoon の運用を再開したあとでも更新できます。インデックスの更新が Garoon にかける負荷は低く、インデックスの更新中も検索できるので、業務時間中でもインデックスを更新で きます。

#### Windows 環境の場合

- 1. サーバーマシンにローカルの **Administrator** 権限を持つユーザーでログインします。
- 2. コマンドプロンプトを起動し、次のディレクトリーに移動します。

(**CGI** ディレクトリー)**/**(インストール識別子)

例:

**cd C:¥inetpub¥scripts¥cbgrn** 

3. 次のコマンドを入力し、**Enter** キーを押します。

**.¥grn.exe -C -q code¥command¥fts¥update\_index.csp exec**

「Finish indexing of message data.」と表示され、Garoon でメッセージを検索できれば、インデックスの更 新は完了です。

#### Linux 環境の場合

- 1. サーバーマシンに **root** ユーザーでログインします。
- 2. 次のディレクトリーに移動します。

(**CGI** ディレクトリー)**/**(インストール識別子)

例:

**cd /var/www/cgi-bin/cbgrn** 

3. 次のコマンドを入力し、**Enter** キーを押します。 **./grn.cgi -C -q code/command/fts/update\_index.csp exec** 「Finish indexing of message data.」と表示され、Garoon でメッセージを検索できれば、インデックスの更 新は完了です。

#### ワークフローの不要なデータを削除する

バージョンアップ前の Garoon でワークフロー機能を利用していた場合、不要なデータの削除が必要になる場 合があります。不要なデータを削除することで、データ量の削減とパフォーマンスの向上を見込めます。 不要なデータを削除するツールを提供しています。ツールの実行方法などの詳細は、次のページを参照してく ださい。

<https://kb.cybozu.support/article/36326/> (日本語のみの提供です)

#### 掲示板の画像に欠落がないか確認する

バージョンアップ前に、次のバージョンの Garoon を使用していた場合、Garoon の掲示板に投稿された画像 の一部が欠落している可能性があります。

バージョン 5.0.0、5.0.1、または 5.0.2(パッチ未適用)

この欠落は、上記バージョンの Garoon の使用中に起こる可能性があるものです。バージョンアップによって発 生するものではありません。

バージョン 5.5 の Garoon には、欠落した画像の一覧を出力するツールが同梱されています。ツールを実行 し、欠落した画像がないかどうか確認してください。

<span id="page-44-0"></span>不具合の詳細と、ツールの実行方法については、不具合情報公開サイトの次のページを参照してください。 <https://kb.cybozu.support/article/36725/> (日本語のみの提供です)

### 3.5 バージョンアップに失敗した Garoon の復旧方法

バージョン 5.5.0 の Garoon にバージョンアップできなかった場合は、次の手順で元のバージョンの Garoon に 復旧します。

操作手順:

1. バージョンアップのログをバックアップします。

失敗したバージョンアップのログをバックアップします。このログは、失敗の原因を調査する際に必要です。 バックアップが必要なログは、次のページを参照してください。 [「ログを確認する」](#page-40-1) [-41](#page-40-1) ページ

2. **Garoon** をアンインストールします。

アンインストール方法は「完全アンインストール」を指定します。 「4 [章](#page-46-0) [アンインストールする」](#page-46-0) - [47](#page-46-0) ページ

- 3. 元のバージョンの **Garoon** を新規でインストールします。 バージョンアップ前に Garoon の Service Pack を適用していた場合は、同じ Service Pack を適用します。 バージョン 5.0.0 のインストール方法は、インストールマニュアルを参照してください。 [https://jp.cybozu.help/g5/ja/pdf.html#pdf\\_index\\_01](https://jp.cybozu.help/g5/ja/pdf.html#pdf_index_01)
- 4. バックアップした **Garoon** のデータをリストアします。

バージョンアップ前にバックアップした Garoon のデータを、手順 3 でインストールした Garoon にリストアし ます。

データのリストア方法は、管理者ヘルプを参照してください。

[https://jp.cybozu.help/g5/ja/admin/maintenance/backup\\_restore.html](https://jp.cybozu.help/g5/ja/admin/maintenance/backup_restore.html)

#### 補足

上記以外の方法では、Garoon を復旧できません。

 バージョン 5.0.0 のインストーラーは、アーカイブライブラリーからダウンロードできます。アーカイブライブラリ ーへのログインに必要なユーザー名とパスワードについては、サポートオンラインの「アーカイブライブラリ ー」を参照してください。

サポートオンラインにアクセスするには、Administrator 権限を持つユーザーで Garoon にログインします。次 に、ヘッダーの管理者メニューアイコンをクリックし、[サポート]をクリックします。「サポート」画面が表示された ら、画面の指示に従って操作を進めてください。

## <span id="page-46-0"></span>4章 アンインストールする

<span id="page-46-1"></span>Garoon をアンインストールする手順を説明します。

### 4.1 Windows 環境でアンインストールする

Windows 環境で Garoon アンインストールする手順を説明します。

インストーラーに同梱の MySQL をインストールし、インストール識別子を「cbgrn」に設定した場合を例に説明 します。

#### 注意

- 手順に沿ってアンインストールしないと、Garoon を完全にアンインストールできない場合があります。
- 全文検索サーバーを利用している環境で、次の条件に該当する場合は、先に全文検索サーバーをアンイン ストールしてから、Garoon をアンインストールしてください。Garoon を先にアンインストールすると、全文検 索サーバーのアンインストールが正常に完了しない場合があります。
	- 全文検索サーバーと Garoon を同一サーバー、同一ディレクトリーにインストールしている
	- Garoon のアンインストールで、「完全アンインストール」を選択する

条件に該当する環境下で、Garoon を先にアンインストールし、全文検索サーバーを正常にアンインストール できなくなった場合は、サイボウズにお問い合わせください。

操作手順:

- 1. サーバーマシンに、インストール先のサーバーのローカルの **Administrator** 権限を持つユーザーでログ インします。
- 2. **Windows** のコントロールパネルから、「プログラムと機能」を起動します。
- 3. 「プログラムと機能」画面で、「**Cybozu(R) Garoon 5.5.0 (cbgrn)**」を右クリックし、[アンインストール]を クリックします。 アンインストーラーが起動します。
- 4. 「完全アンインストール」を選択し、[次へ]をクリックします。 アンインストールが始まります。 アンインストールを中止する場合は、[キャンセル]をクリックします。
- 5. 「メンテナンスの完了」画面が表示されたら、[完了]をクリックします。 アンインストール完了後、コンピューターを再起動するかどうかの選択ダイアログが表示される場合があり ます。続けて MySQL をアンインストールする場合は、「いいえ、後でコンピュータを再起動します。」を選択 します。
- 6. 「プログラムと機能」画面で、「**MySQL Community Server(GPL)**」を右クリックし、[アンインストール]を クリックします。

アンインストーラーが起動します。

7. 「完全アンインストール」を選択し、[次へ]をクリックします。

アンインストールが始まります。

アンインストールを中止する場合は、[キャンセル]をクリックします。

8. コンピューターを再起動します。

補足

 Garoon のインストーラーに同梱された MySQL を使用していない場合、Garoon をアンインストールしても MySQL はアンインストールされません。必要に応じて、Garoon のアンインストール後に MySQL をアンイン ストールしてください。

### <span id="page-47-0"></span>4.2 Linux 環境でアンインストールする

Linux 環境で、Garoon をアンインストールする手順を説明します。

注意

手順に沿ってアンインストールしないと、Garoon を完全にアンインストールできない場合があります。

操作手順:

- 1. サーバーマシンに、**root** ユーザーでログインします。
- 2. インストーラーが存在するディレクトリーに移動します。
- 3. インストーラーを実行します。 [**root@garoon admin**]**# sh grn-5.5.0-linux-x64.bin**

#### 4. 表示された内容を確認して、**Y** キーを押し、**Enter** キーを押します。

ガルーンのインストールを開始します。このメッセージが正しく表示されている場合は Y を入力します。 Installing starts. If the above message is displayed correctly, type 'Y', otherwise type 'N'.

#### 5. 試用許諾契約を確認し、同意する場合は **yes** を入力し、**Enter** キーを押します。

画面をスクロールする場合は、Space または Enter キーを押します。 試用許諾契約に同意しない場合は、「no」を入力し、Enter キーを押します。インストーラーが終了します。

6. 製品を完全にアンインストールする場合は、「**3**」を入力し、**Enter** キーを押します。

設定ファイルやデータベースファイルなどのリソースを残して、アンインストールする場合は、「2」を入力しま す。

7. **MySQL** を完全にアンインストールする場合は、「**3**」を入力し、**Enter** キーを押します。

#### 補足

 Garoon のインストーラーに同梱された MySQL を使用していない場合、Garoon をアンインストールしても MySQL はアンインストールされません。必要に応じて、Garoon のアンインストール後に MySQL をアンイン ストールしてください。

## <span id="page-48-0"></span>5章 サービスの起動方法と停止方法

スケジューリングサービスと MySQL サービスの、起動方法と停止方法を説明します。 インストーラーに同梱されている MySQL をインストールし、インストール識別子を「cbgrn」に設定した場合を例 に説明します。

### <span id="page-48-1"></span>5.1 サービスを起動する

MySQL サービス、スケジューリングサービスの順に起動します。

#### Windows 環境

操作手順:

- 1. **Windows** の管理ツールから「サービス」を開きます。
- 2. 「**Cybozu\_Database\_Engine\_5\_0**」を選択し、[サービスの開始]をクリックします。 Garoon のインストーラーに同梱されている MySQL をインストールしなかった場合は、インストール済みの MySQL のサービスを起動します。
- 3. 「**Cybozu\_Scheduling\_Service\_cbgrn**」を選択し、[サービスの開始]をクリックします。

#### Linux 環境

操作手順:

1. **MySQL** サービスを起動します。

[**root@garoon admin**]**# /etc/init.d/cyde\_5\_0 start**

Garoon のインストーラーに同梱されている MySQL をインストールしなかった場合は、インストール済みの MySQL サービスを起動します。

2. スケジューリングサービスを起動します。 [**root@garoon admin**]**# /etc/init.d/cyss\_cbgrn start**

### <span id="page-48-2"></span>5.2 サービスを停止する

スケジューリングサービス、MySQL サービスの順に停止します。

#### Windows 環境

操作手順:

- 1. **Windows** の管理ツールから「サービス」を開きます。
- 2. 「Cvbozu Scheduling Service cbgrn」を選択し、[サービスの停止]をクリックします。

3. 「**Cybozu\_Database\_Engine\_5\_0**」を選択し、[サービスの停止]をクリックします。 Garoon のインストーラーに同梱されている MySQL をインストールしなかった場合は、インストール済みの MySQL のサービスを停止します。

#### Linux 環境

操作手順:

- 1. スケジューリングサービスを停止します。 [**root@garoon admin**]**# /etc/init.d/cyss\_cbgrn stop**
- 2. **MySQL** サービスを停止します。

[**root@garoon admin**]**# /etc/init.d/cyde\_5\_0 stop**

Garoon のインストーラーに同梱されている MySQL をインストールしなかった場合は、インストール済みの MySQL サービスを停止します。

## <span id="page-50-0"></span>付録A ファイル構成

インストール識別子を「cbgrn」に設定した場合を例に、Garoon のファイル構成を説明します。インストールされ るファイルは、次の 4 つに分類されます。

- CGI アプリケーション
- MySQL
- 全文検索サーバー
- <span id="page-50-1"></span>画像ファイル

### 付録A.1 Windows 環境のファイル構成

#### CGI アプリケーション

Garoon の CGI アプリケーションは、インストール時に指定した CGI ディレクトリーにインストールされます。 CGI アプリケーションのファイルは、CGI ディレクトリーの下の、インストール識別子と同じ名称のディレクトリー に保存されます。

CGI ディレクトリーの例:C:¥inetpub¥scripts

太字はディレクトリー、通常の文字はファイルを示しています。

| C:¥inetpub¥scripts                                                                                                    | CGI ディレクトリー                 |
|----------------------------------------------------------------------------------------------------|-----------------------------|
| $\ensuremath{\mathsf{L}\xspace}$ + $\ensuremath{\mathsf{L}\xspace}$ + $\ensuremath{\mathsf{L}\xspace}$ + $\ensuremath{\mathsf{L}\xspace}$ + $\ensuremath{\mathsf{L}\xspace}$ + $\ensuremath{\mathsf{L}\xspace}$ + $\ensuremath{\mathsf{L}\xspace}$ + $\ensuremath{\mathsf{L}\xspace}$ + $\ensuremath{\mathsf{L}\xspace}$ + $\ensuremath{\mathsf{L}\xspace}$ + $\ensuremath{\mathsf{L}\xspace}$ + $\ensuremath{\mathsf{L}\xspace}$ + $\ensuremath{\mathsf{L}\xspace}$ + | インストール識別子                   |
| $\vdash \nexists$ code                                                                                                    | Garoon のプログラム               |
| $\pm$ command                                                                                                    |                             |
| <del>¥</del> doc root                                                                                                    |                             |
| <del>⊰</del> include                                                                                                    |                             |
| $\rightarrow$ pear                                                                                                    |                             |
| $\rightarrow$ plugin                                                                                                    |                             |
| $\rightarrow$ sched                                                                                                    |                             |
| $\rightarrow$ smarty                                                                                                    |                             |
| $\mathsf{\mathsf{\mathsf{\mathsf{I-}}}}$ Yendor                                                                                                    |                             |
| ¥db                                                                                                    |                             |
| <b>¥extensions</b>                                                                                                    | PHP の機能拡張に必要なファイル           |
| -¥grn                                                                                                    | Garoon の設定に必要な情報            |
| -¥help                                                                                                    |                             |
| ¥initialize                                                                                                    |                             |
| ¥locale                                                                                                    | Garoon の言語別リソース             |
| <b>¥logs</b>                                                                                                    |                             |
| -¥page                                                                                                    | Garoon のテンプレートファイル          |
| <b>¥sessiondata</b>                                                                                                    | PHP のセッションデータ               |
| <b>¥smarty</b>                                                                                                    |                             |
| $\leftarrow$ ¥cashed                                                                                                    | smarty ライブラリーのキャッシュデータ      |
| $\frac{1}{2}$ compiled                                                                                                    | smarty ライブラリーのコンパイル済みテンプレート |
| -¥tmp                                                                                                    | PHP スクリプト内で一時的に作成されるデータ     |
| -¥upload_temp                                                                                                    | 一時的に保管される PHP アップロードファイル    |
| ¥cacert.pem                                                                                                    |                             |
| ¥common.ini                                                                                                    |                             |
| -¥db_error.log                                                                                                    |                             |
| -¥garoon.ini                                                                                                    |                             |
|                                                                                                    |                             |

 ├¥garoon\_lwc.ini ├¥garoon\_policy.ini ├¥grn.exe ├¥grn\_initialize.log ├¥icudt66.dll ├¥icuin66.dll ├¥icuio66.dll ├¥icuuc66.dll ├¥libcrypto-1\_1-x64.dll ├¥libmariadbl.dll ├¥libsasl.dll ├¥libssh2.dll ├¥libssl-1\_1-x64.dll ├¥LICENSE\_en.txt ├¥LICENSE\_ja.txt ├¥LICENSE\_zh.txt ├¥logger.ini ├¥lwc.ini ├¥nghttp2.dll ├¥php.ini ├¥php7.dll ├¥sched.exe ├¥sched.ini ├¥sched.log ├¥state.ini └¥system\_admin.ini

#### MySQL

MySQL のファイルは、インストールした時に指定したインストールディレクトリーに保存されます。

インストールディレクトリーの例:C:¥Program Files¥Cybozu

大字けディレクトリーを、通覚の文字はファイルを示しています。

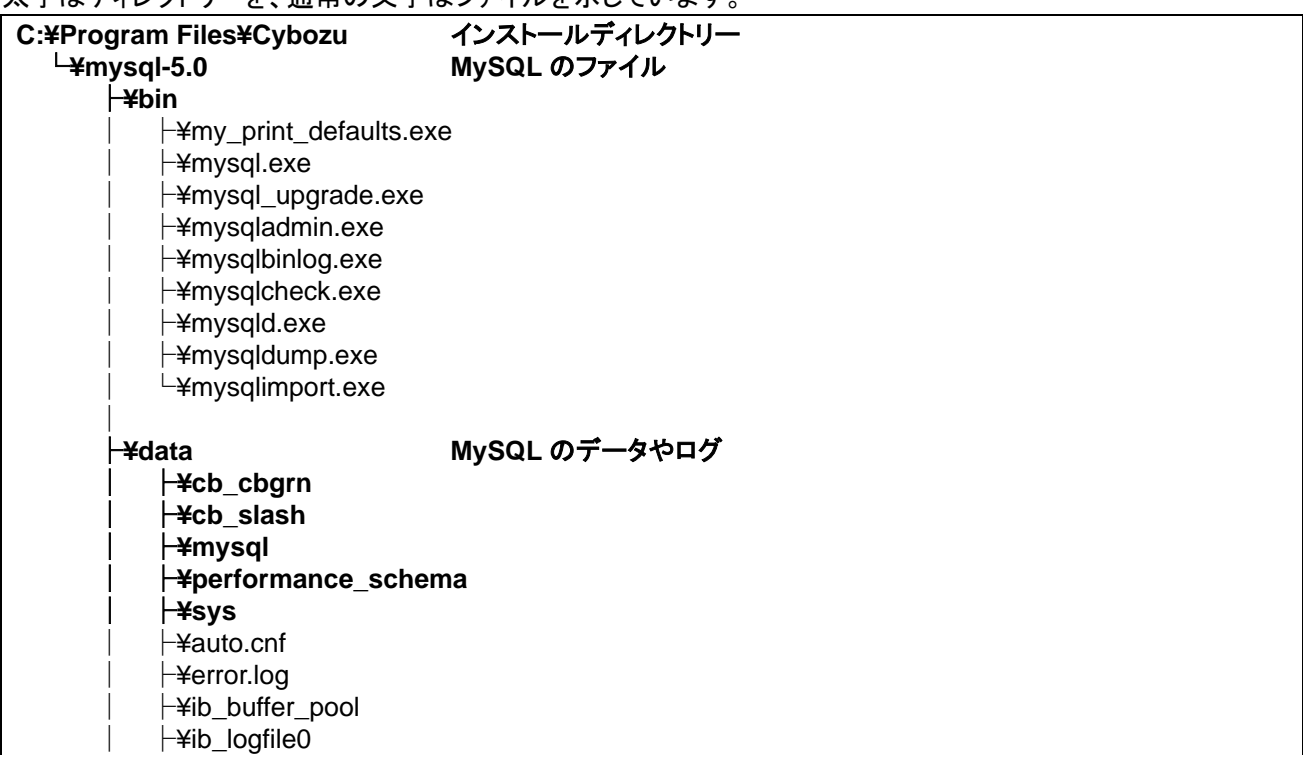

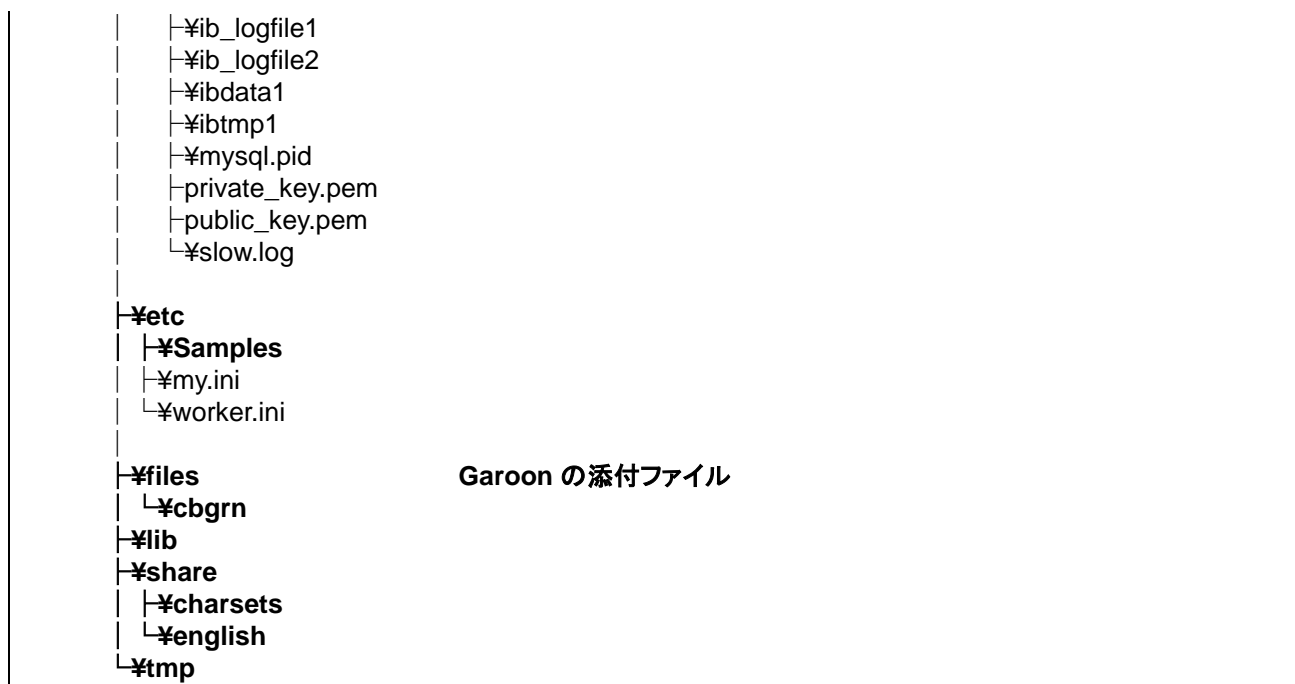

#### 全文検索サーバー

全文検索サーバーに関するファイルは、インストールした時に指定したインストールディレクトリーに保存されま す。

インストールディレクトリーの例:C:¥Program Files¥Cybozu

太字はディレクトリーを、通常の文字はファイルを示しています。

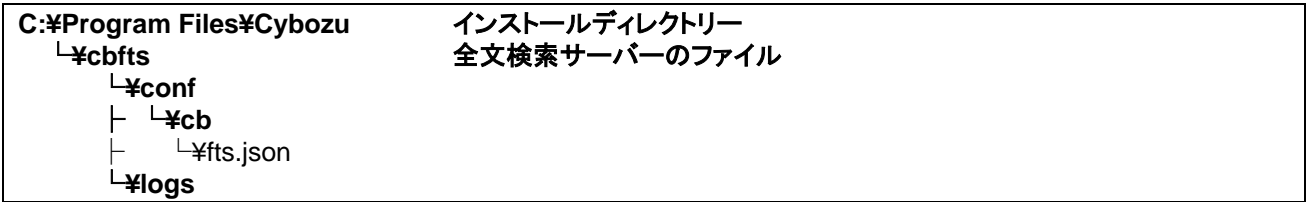

#### 補足

 Garoon のインストールにより保存される全文検索サーバーに関するファイルは、Garoon から全文検索サー バーに接続するために必要となる情報のみです。全文検索サーバーがインストールされているわけではあり ません。

全文検索サーバーをインストールした場合は、上記に加えてより多くのディレクトリーやファイルが保存されま す。

#### 画像ファイル

画像ファイルは、インストール識別子と同じ名称のディレクトリーに保存されます。

ドキュメントルートディレクトリーの例:C:¥inetpub¥wwwroot

太字はディレクトリーを、通常の文字はファイルを示しています。

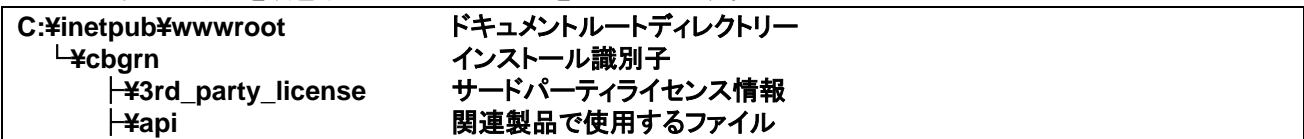

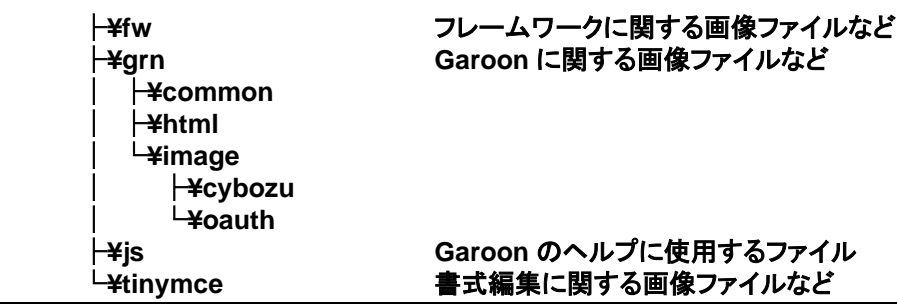

## <span id="page-53-0"></span>付録A.2 Linux 環境のファイル構成

#### CGI アプリケーション

Garoon の CGI アプリケーションは、インストール時に指定した CGI ディレクトリーにインストールされます。 CGI アプリケーションのファイルは、CGI ディレクトリーの下の、インストール識別子と同じ名称のディレクトリー に保存されます。

CGI ディレクトリーの例:/var/www/cgi-bin

太字はディレクトリーを、通常の文字はファイルを示しています。

| /var/www/cgi-bin                       | CGI ディレクトリー                 |
|----------------------------------------|-----------------------------|
| $-$ /cbgrn                             | インストール識別子                   |
| $\vdash$ /code                         | Garoon のプログラム               |
| $\vdash$ /command                      |                             |
| $\left $ -/docroot                     |                             |
| $\vdash$ /include                      |                             |
| $\vdash$ /pear                         |                             |
| $\vdash$ /plugin                       |                             |
| $\vdash$ /sched                        |                             |
| $\vdash$ /smarty                       |                             |
| $\mathsf{\mathsf{\mathsf{L}}}$ /vendor |                             |
|                                        |                             |
| <del>-</del> /data                     |                             |
| ⊢/db                                   |                             |
| $\vdash$ /extensions                   | PHP の機能拡張に必要なファイル           |
| ├/grn                                  | Garoon の設定に必要な情報            |
| <b>⊣Ocale</b>                          | Garoon のリソース情報              |
| ├/logs                                 |                             |
| $\vdash$ /page                         | Garoon のテンプレートファイル          |
| $\mathord{\vdash}$ /sessiondata        | PHP のセッションデータ               |
| $\vdash$ /smarty                       |                             |
| $\vdash$ /cached                       | smarty ライブラリーのキャッシュデータ      |
| $\mathsf{\mathsf{L}}$ compiled         | smarty ライブラリーのコンパイル済みテンプレート |
| -/tmp                                  | PHP スクリプト内で一時的に作成されるデータ     |
| ├/upload_tmp                           | 一時的に保管される PHP のアップロードファイル   |
| ⊢/common.ini                           |                             |
| ├/cyss_cbgrn.pid                       |                             |
| ├/db_error.log                         |                             |
| ├/garoon.ini                           |                             |
| ├/garoon_lwc.ini                       |                             |
| ├/garoon_policy.ini                    |                             |
| $\vdash$ /grn.cgi                      |                             |
|                                        |                             |

 ├/grn.exe ├/grn\_initialize.log ├libmariadb.so ├libmariadb.so.3 ├/LICENSE\_en.txt ├/LICENSE\_ja.txt ├/LICENSE\_zh.txt ├/logger.ini ├/lwc.ini  $\vdash$ /php.ini ├/sched ├/sched.ini ├/sched.log ├/script.log ├/state.ini ├/system\_admin.ini  $\sqcup$ /uninstall\_cbgrn

#### **MySQL**

MySQL のファイルは、インストールした時に指定したインストールディレクトリーに保存されます。

インストールディレクトリーの例:/usr/local/cybozu

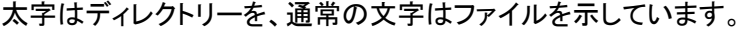

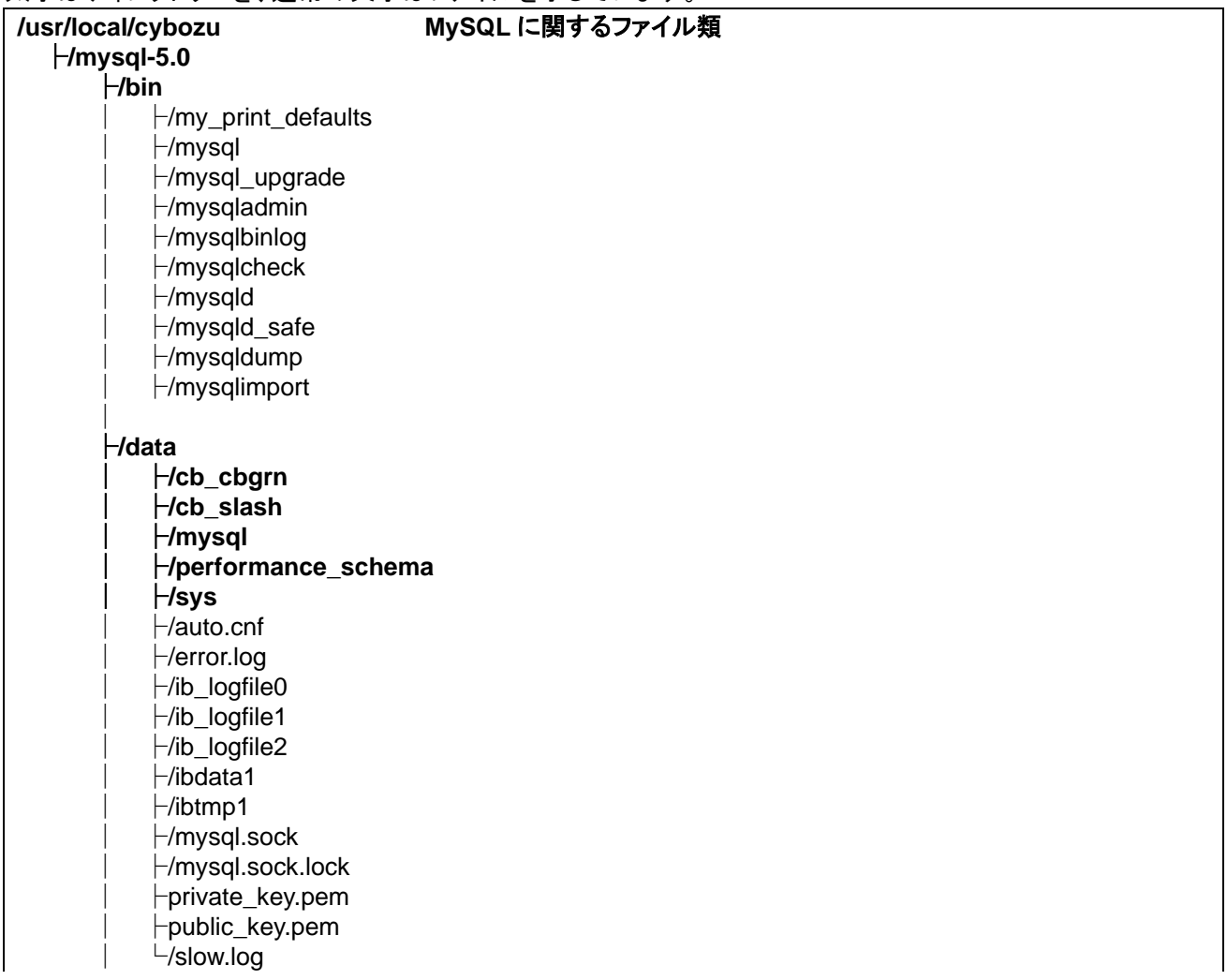

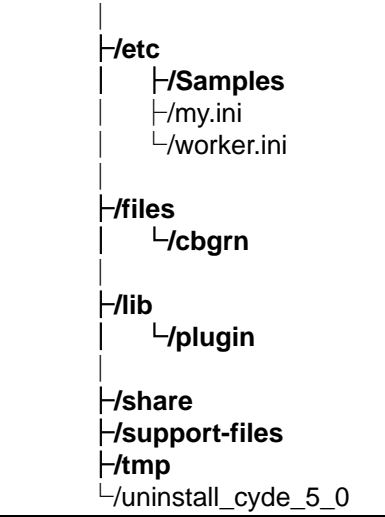

#### 全文検索サーバー

全文検索サーバーに関するファイルは、インストールした時に指定したインストールディレクトリーに保存されま す。

インストールディレクトリーの例:/usr/local/cybozu

太字はディレクトリーを、通常の文字はファイルを示しています。

| /usr/local/cybozu                             | インストールディレクトリー |  |  |  |
|-----------------------------------------------|---------------|--|--|--|
| $\mathsf{\mathsf{\mathsf{--}}\mathsf{C}bfts}$ | 全文検索サーバーのファイル |  |  |  |
| $\vdash$ /conf                                |               |  |  |  |
| $-$ /cb                                       |               |  |  |  |
| $\overline{\mathsf{H}}$ fts.json              |               |  |  |  |
| └/logs                                        |               |  |  |  |

#### 補足

 Garoon のインストールにより保存される全文検索サーバーに関するファイルは、Garoon から全文検索サー バーに接続するために必要となる情報のみです。全文検索サーバーがインストールされているわけではあり ません。

全文検索サーバーをインストールした場合は、上記に加えてより多くのディレクトリーやファイルが保存されま す。

#### 画像ファイル

画像ファイルは、インストール識別子と同じ名称のディレクトリーに保存されます。

ドキュメントルートディレクトリーの例:/var/www/html

太字はディレクトリーを、通常の文字はファイルを示しています。

| /var/www/html          | ドキュメントルートディレクトリー    |
|------------------------|---------------------|
| $-$ /cbqrn             | インストール識別子           |
| ├/3rd_party_license    | サードパーティのライセンス情報     |
| $\left  \right $ -/api |                     |
| Hw                     | フレームワークに関する画像ファイルなど |
| $H$ grn                | Garoon に関する画像ファイルなど |
| $\vdash$ /common       |                     |
| ⊢/html                 |                     |

│└**/image** │├**/cybozu** │└**/oauth**

#### **├js 画面表示に関する JavaScript ファイルなど**<br>└/tiny\_mce 書式編集に関する画像ファイルなど **書式編集に関する画像ファイルなど**

#### 起動スクリプトファイル

起動スクリプトファイルは、起動スクリプトディレクトリーにインストールされます。

起動スクリプトディレクトリー例:/etc/rc.d/init.d

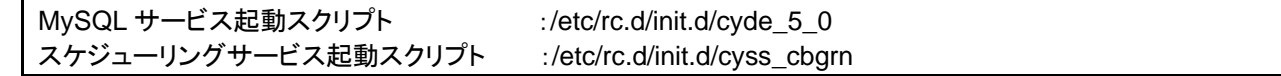

お問い合わせ先 https://garoon.cybozu.co.jp/support/user\_package/ 発行日 2023 年 11 月 第 2.8 版発行 発行者 サイボウズ株式会社

© Cybozu